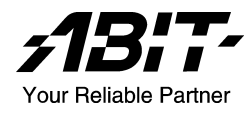

# AN8 32X

# Carte mère sur support AMD Athlon 64/64FX/64x2 Dual Core, Socket 939

Manuel de l'utilisateur

# Notice sur la garantie et les droits de propriétés

Les informations dans ce document sont susceptibles d'être modifiées sans préavis et n'engagent pas la responsabilité du vendeur au cas où des erreurs apparaîtraient dans ce manuel.

Aucun engagement ou garantie, explicite ou implicite, n'est faite concernant la qualité, la précision, et la justesse des informations contenues dans ce document. En aucun cas la responsabilité du constructeur ne pourra être engagée pour des dommages directs, indirects, accidentels ou autres survenant de toutes défectuosités du produit ou d'erreurs provenant de ce manuel.

Les noms de produits apparaissant dans ce manuel ne sont là que pour information. Les marques déposées et les noms de produits ou de marques contenues dans ce document sont la propriété de leurs titulaires respectifs.

Ce document contient des matériaux protégés par des lois Internationaux de Copyright. Tous droits de reproduction réservés. Aucune partie de ce manuel ne peut être reproduite, transmise ou transcrite sans autorisation écrite exprimée par le constructeur et les auteurs de ce manuel.

Si vous n'avez pas bien installé la carte mère, provoquant un mauvais fonctionnement ou un endommagement de celle-ci, nous ne sommes en aucun cas responsables.

# Table des Matières

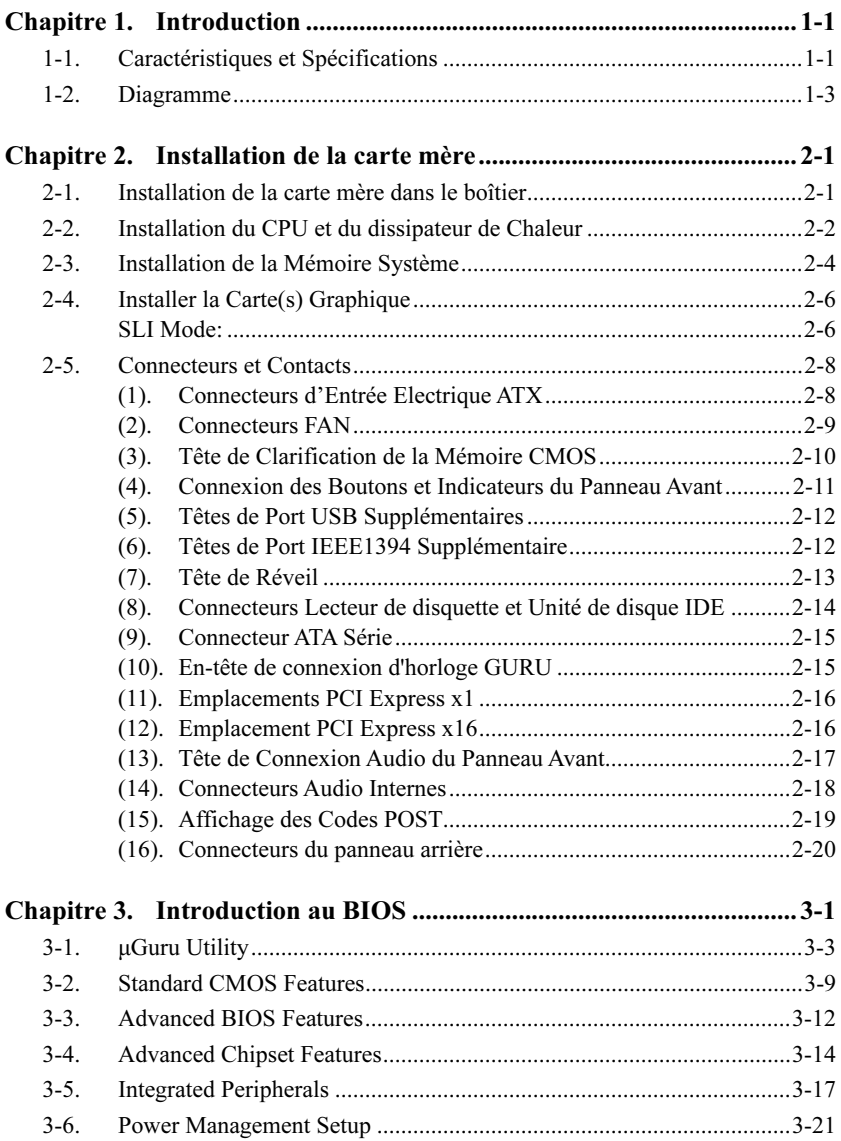

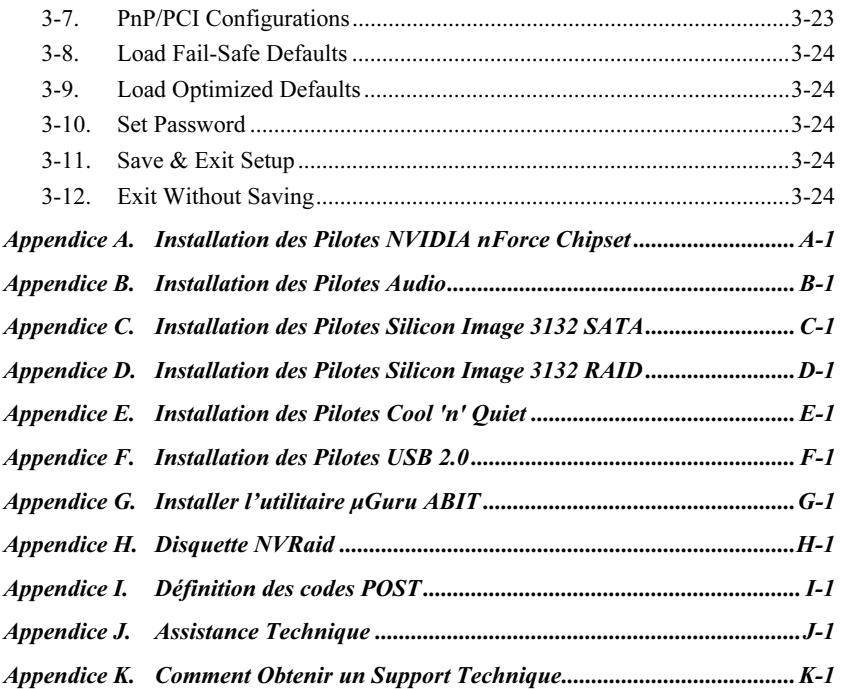

# <span id="page-4-0"></span>Chapitre 1. Introduction

# 1-1. Caractéristiques et Spécifications

# 1. CPU

- Supporte les Processeurs AMD Socket 939 Athlon 64/64FX/64x2 avec un bus système à 2GHz en utilisant la Technologie Hyper Transport
- Supporte les CPU AMD Dual Core de prochaine génération
- Supporte la Technologie Cool 'n' Quiet pour les processeurs K8 d'AMD

# 2. Chipset

• NVIDIA<sup>®</sup> C51D/ CK804 SLI à puce unique

# 3. Mémoire

- 4 socles DIMM 184 broches
- Prise en charge de la mémoire non tamponnée ECC/non ECC DDR400
- Prise en charge d'une capacité mémoire maximum de 8 Go

### 4. NVIDIA SLI Technology

• Deux slots PCI Express X16 supportant une interface SLI (Scalable Link Interface)

# 5. NV SATA 3Gb/s RAID

- Supporte le SATA RAID 0/1/0+1
- Compatible avec un taux de transfert des données SATA de 3Gb/s
- Supporte le SATA AHCI, fournissant, en standard, une mise en file d'attente des commandes et des connexions à chaud.

# 6. 2nd SATA RAID

- ATA série 3 Gb/s par contrôleur PCIE Sil 3132
- Prend en charge SATA RAID 0/1 NCO

### 7. Audio

- Audio 7.1-canaux intégré (ALC850)
- Interface audio numérique professionnelle supportant une Entrée/Sortie S/PDIF
- Supporte la détection automatique du sens des prises

# 8. NV GbE LAN

• Gigabit Ethernet NVIDIA<sup>®</sup> avec pare-feu NV ActiveArmor

### 9. IEEE 1394

• Supporte la IEEE 1394a

# 10. Connecteurs d'E/S Internes

- 2x slot PCI-E X16
- 2x slots PCI-E X1
- $\bullet$  2x slots PCI
- 1x port Lecteur de disquette acceptant jusqu'à 2.88MB
- 2x connecteurs Ultra DMA 33/66/100/133
- 6x connecteurs SATA 3G
- 3x socle de connexion USB 2.0
- 1x socle de connexion IEEE 1394
- 1x socle de connexion FP-Audio
- $\bullet$  1x CD-IN

# 11. E/S du Panneau Arrière

- 1x Clavier PS/2, 1x souris PS/2
- 1x connecteur sortie OPT-IN1
- 1x connecteur sortie OPT-OUT1
- 1x connecteur AUDIO1 (Surround Gauche / Surround Droite, Arrière-Gauche/ Arrière-Droit, Centre/Subwoofer)
- 1x connecteur AUDIO2 (Entrée-Micro, Entrée-Ligne, Sortie-Ligne)
- 4x Connecteurs USB 2.0
- 1x connecteur RJ-45 LAN
- 1x Connecteur IEEE 1394

# 12. Divers

• Format ATX (305mm x 245mm)

# Les spécifications et informations contenues dans ce document peuvent être modifiées sans notification au-préalable.

<span id="page-6-0"></span>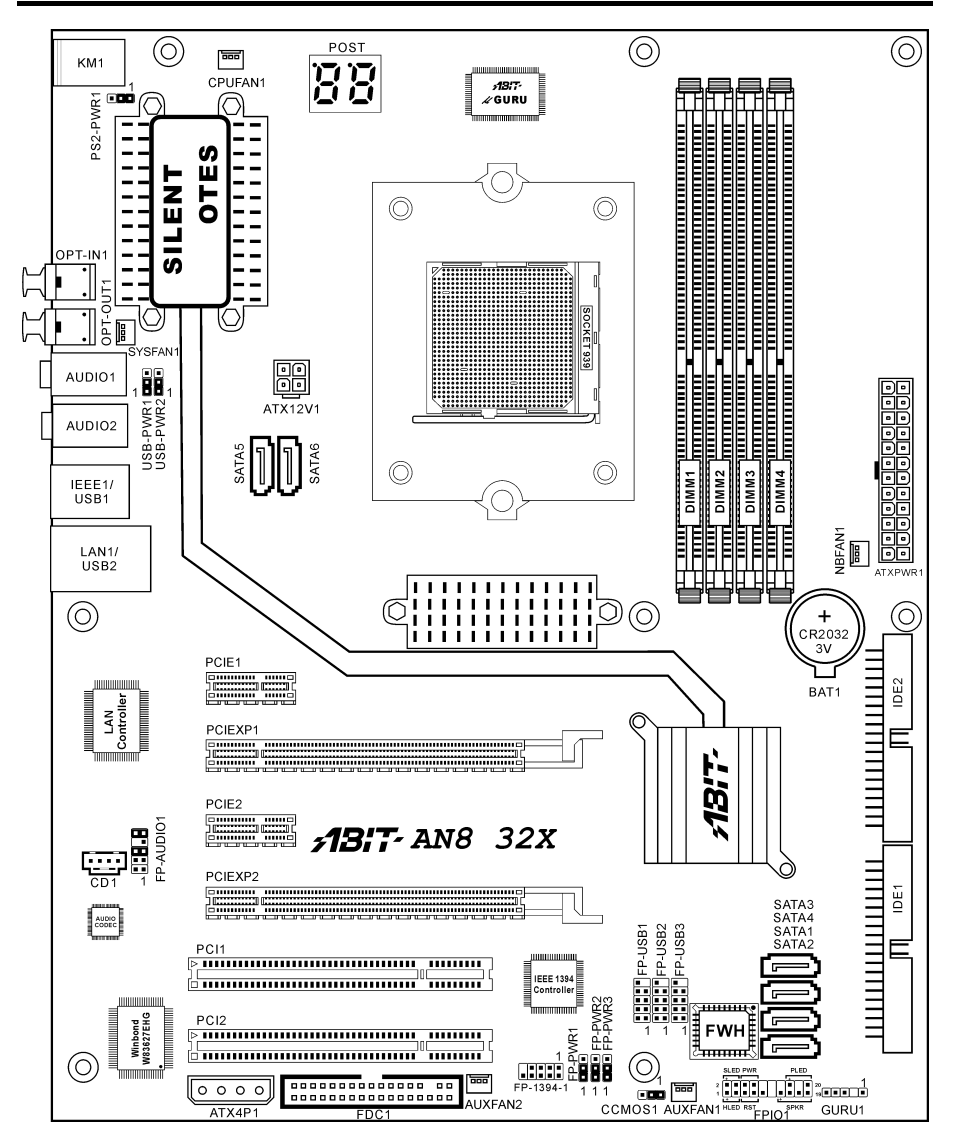

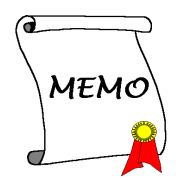

# <span id="page-8-0"></span>Chapitre 2. Installation de la carte mère

Avant de Commencer l'Installation: Veuillez vous assurer d'avoir complètement éteint l'alimentation (en retirant le cordon d'alimentation de votre bloc d'alimentation par exemple) avant d'insérer ou de retirer quoique ce soit dans votre système. Faire le contraire peut endommager des composants de votre carte mère ou d'autres cartes additionnelles.

# 2-1. Installation de la carte mère dans le boîtier

La plupart des châssis d'ordinateur comporte une base avec de nombreux trous qui permettent à la carte mère d'être fixée de manière sure et en même temps d'éviter tous risques de courts-circuits:

- 1. Avec des studs
- 2. Ou des spacers

En principe, la meilleure façon de fixer une carte mère est de la faire avec des vis. Ce n'est que seulement dans le cas où il vous serait impossible de faire ainsi que vous devez envisager de la fixer avec des espaceurs. Regardez attentivement votre carte et vous y verrez plusieurs trous de fixation. Alignez ces trous avec ceux de la base du châssis. Si les trous sont alignés avec les trous de vissage, alors vous pouvez fixer votre carte mère avec des

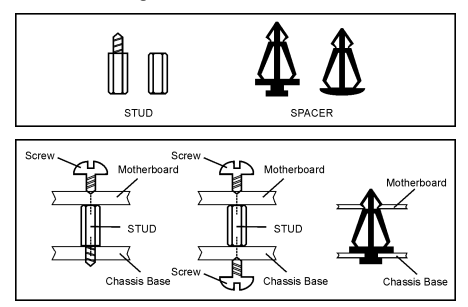

vis. Dans le cas contraire, la seule façon de fixer votre carte est de la faire avec des espaceurs. Prenez le sommet de ces derniers et insérez les dans les slots. Après l'avoir fait pour tous les slots, vous pouvez faire glisser votre carte mère à l'intérieur et l'aligner par rapport aux slots. Une fois la carte positionnée, vérifiez que tout est OK avant de remettre en place le capot du boîtier.

Attention: Pour éviter d'endommager le circuit imprimé, veuillez enlever les studs en métal et les espaceurs déjà vissés sur la base de votre boîtier qui ne peuvent être alignés avec les trous de fixation de votre carte mère.

# <span id="page-9-0"></span>2-2. Installation du CPU et du dissipateur de Chaleur

Veuillez porter votre attention sur les mises en garde ci-dessous avant d'installer le microprocesseur et d'assembler le dissipateur thermique et le ventilateur..

- 1. Utilisez toujours le microprocesseur avec l'Assemblage du Dissipateur Thermique et du Ventilateur installé.
- 2. Ne pas toucher les broches du processeur.
- 3. Au cas où vous auriez besoin de réinstaller l'Assemblage du Dissipateur Thermique et du Ventilateur, veuillez au préalable, nettoyer la surface du dissipateur thermique et appliquer des produits thermiques neufs.

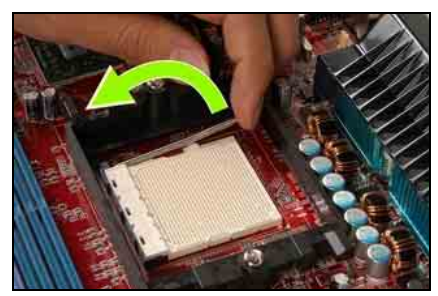

1. Tirez légèrement le levier de verrouillage du support puis soulevez-le.

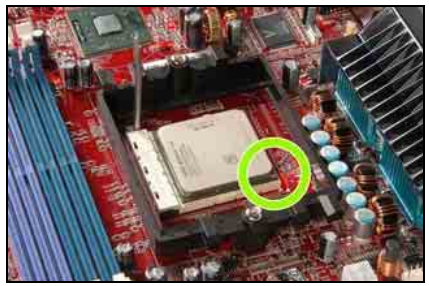

2. Alignez l'angle avec la marque en forme de triangle du processeur et la marque sur la carte mère puis insérez le processeur verticalement dans son support.

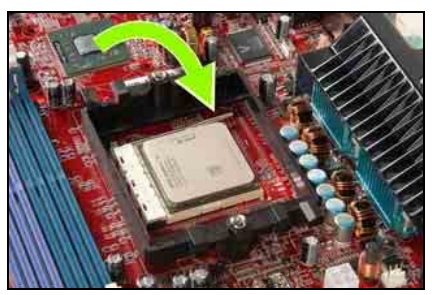

3. Rabattez le levier de verrouillage jusqu'à sa position de verrouillage complet.

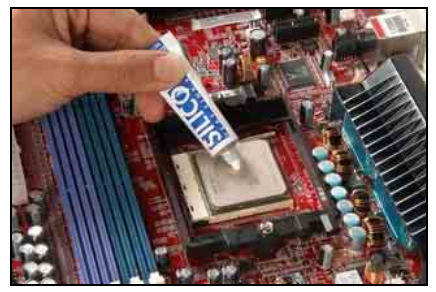

4. Appliquez les produits thermiques.

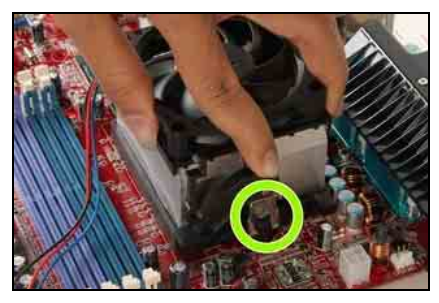

5. Placez l'assemblage du dissipateur thermique et du ventilateur sur le support de rétention. Faites correspondre la bride du dissipateur thermique avec la patte de fixation du support. Fixez l'agrafe-ressort sur la patte de fixation.

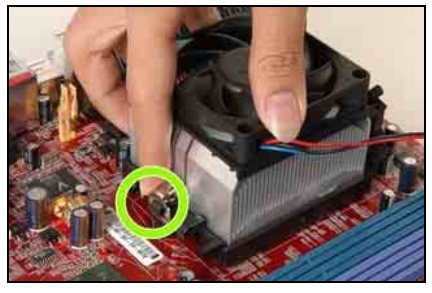

6. De l'autre côté, appuyez sur la bride de rétention verticalement pour verrouille sur la patte de fixation du support de rétention.

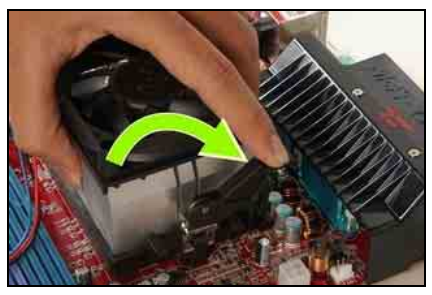

7. Tournez le levier de verrouillage pour qu'il se verrouille sur le support de rétention.

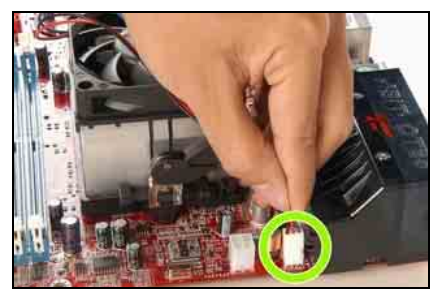

8. Reliez la prise d'alimentation à quatre broches de l'assemblage du dissipateur thermique et du ventilateur sur le connecteur CPU FAN(ventilateur pour CPU).

Pour les informations détaillées concernant l'installation de votre assemblage du dissipateur thermique et du ventilateur, veuillez vous reporter au manuel d'instructions fourni avec le produit acheté.

# <span id="page-11-0"></span>2-3. Installation de la Mémoire Système

Cette carte-mère offre quatre socles DDR-DIMM 184-broches pour des modules de mémoire DDR 400/333/200 Chaîne Unique/Double avec une taille d'extension de mémoire allant jusqu'à 8Go.

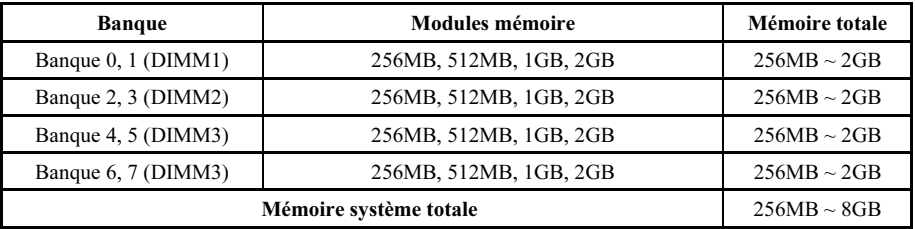

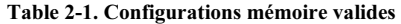

#### Table 2-2. Prise en charge des DIMM non tamponnés pour processeur AMD 939 broches

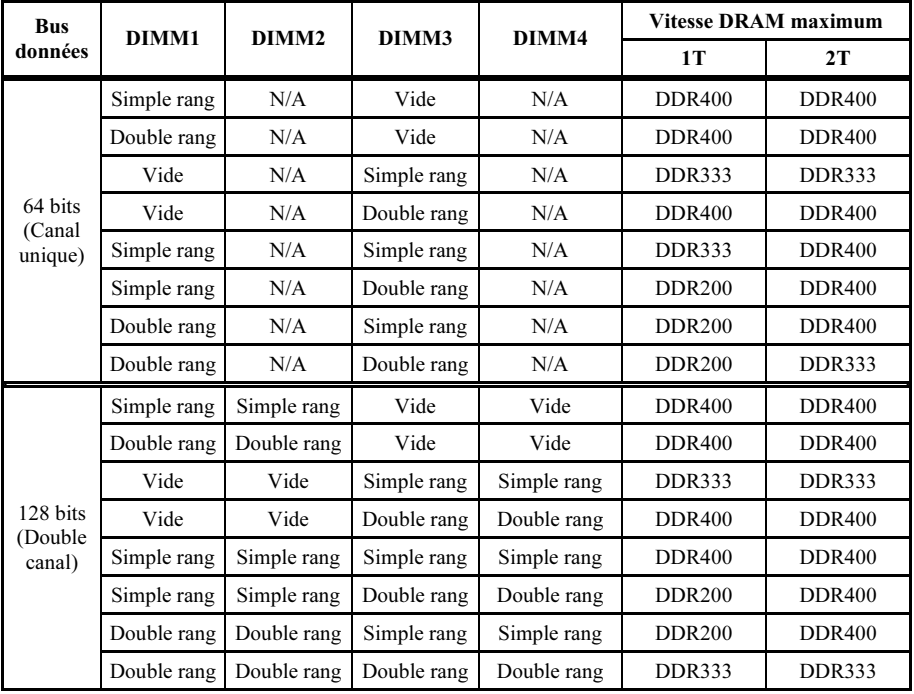

Pour atteindre la performance DDR Chaîne Double, veuillez respecter les règles suivantes:

- En installant DEUX Modules DIMM: Installez des modules DIMM du même type et de la même taille pour les socles [DIMM1]+[DIMM2] ou [DIMM3]+[DIMM4].
- En installant QUATRE Modules DIMM: Installez des modules DIMM du même type et de la même taille pour les socles [DIMM1]+[DIMM2] et [DIMM3]+[DIMM4].

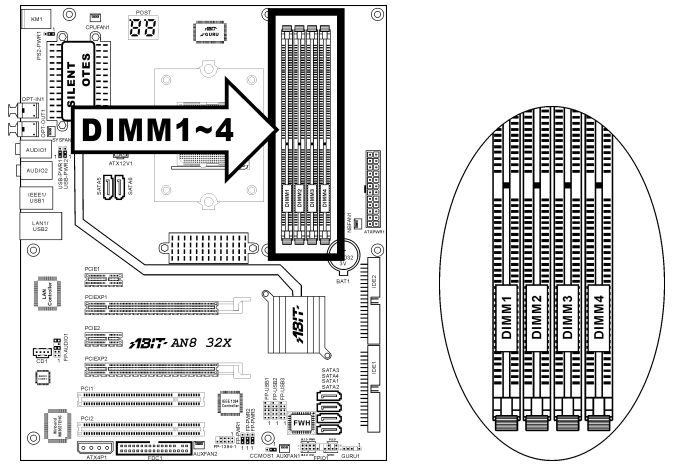

Remarque: En général, il n'y a besoin de procéder à aucune configuration matérielle ou du BIOS après avoir ajouté ou enlevé des modules de mémoire, mais vous devrez d'abord effacer la mémoire CMOS s'il y a un problème de compatibilité de l'un quelconque des modules de mémoire.

Coupez l'alimentation de l'ordinateur et débranchez le cordon d'alimentation CA avant d'installer ou de retirer des modules de mémoire.

- 1. Localisez les emplacements DIMM sur la carte.
- 2. Maintenez les deux bords du module DIMM avec précautions, évitez de toucher les connecteurs.
- 3. Alignez l'encoche du module avec le repère sur le slot.
- 4. Pressez fermement le module dans le slot jusqu'à ce que les onglets d'éjection situés sur

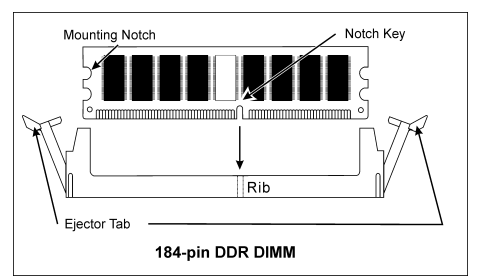

les deux cotés se mettent en place automatiquement dans les encoches de maintien. Ne forcez pas sur les modules DIMM de manière exagérée, car les modules ne peuvent être insérés que dans une seule direction.

5. Pour retirer les modules DIMM, poussez simultanément les deux onglets d'éjection du slot, puis retirez le module DIMM.

Attention: L'électricité statique risque d'endommager les composants électroniques de l'ordinateur ou des plateaux optionnels. Avant de commencer ces procédures, veuillez vous assurer de vous décharger de toute électricité statique en touchant rapidement un objet métallique mis à terre.

# <span id="page-13-0"></span>2-4. Installer la Carte(s) Graphique

Cette carte mère supporte deux modes graphiques: Le Mode Standard pour un fonctionnement avec une seule carte graphique PCIE et le Mode SLI pour un fonctionnement avec deux cartes graphiques compatibles SLI identiques.

REMARQUE: La technologie SLI NVIDIA supporte actuellement uniquement le système d'exploitation Windows XP.

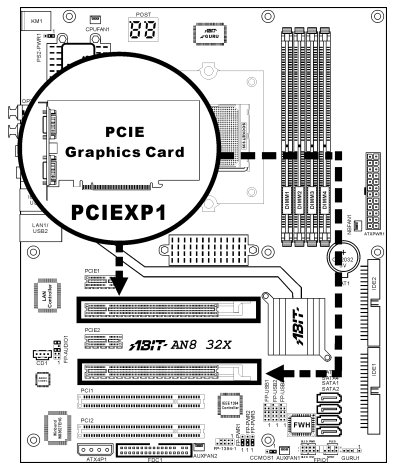

Normal Mode: Insérez votre carte graphique PCIE dans la fente PCIEXP1 ou PCIEXP2.

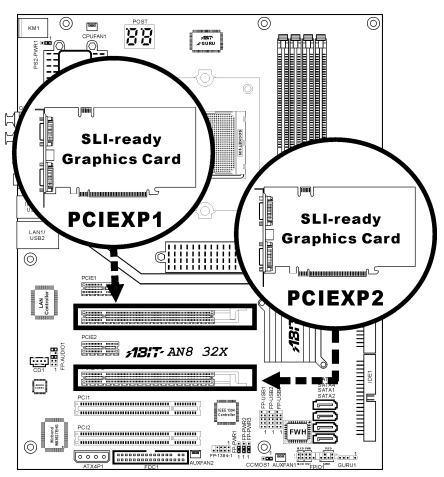

SLI Mode: Insérez 2 cartes graphiques compatibles SLI identiques dans les slots PCIEXP1 et PCIEXP2.

# SLI Mode:

Pour installer deux cartes graphiques compatibles SLI en mode SLI, vous devez :

- Préparez deux cartes graphiques PCI Express x16 NVIDIA identiques certifiées SLI-ready.
- Assurez-vous que le pilote de la carte graphique supporte la technologie SLI NVIDIA. Téléchargez le dernier pilote sur le site web NVIDIA [\(www.nvidia.com](http://www.nvidia.com/)).
- Assurez-vous que votre source d'alimentation est suffisante pour fournir la puissance d'alimentation minimum requise.

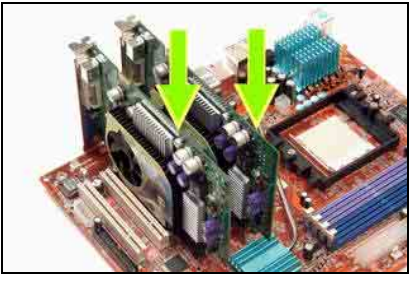

1. Insérez les deux cartes graphiques dans les slots PCIEXP1 et PCIEXP2 sur la carte mère.

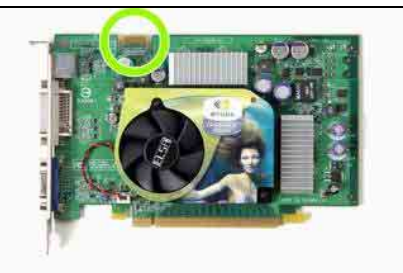

2. Il y a des goldfingers sur vos Cartes Graphiques SLI réservés aux Connecteurs SLI Bridge.

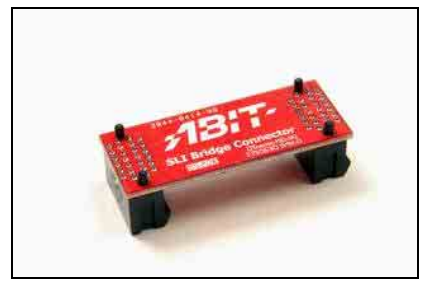

3. Retirez le Connecteur SLI Bridge du paquet.

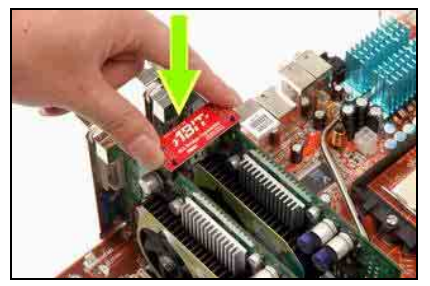

4. Insérez le connecteur SLI Bridge sur le goldfinger SLI de chaque carte graphique.

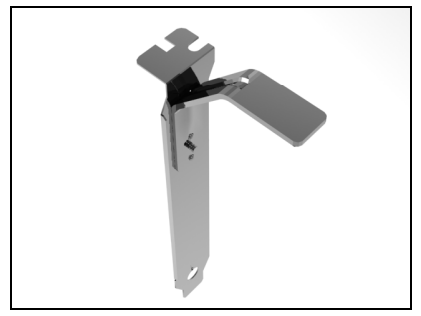

5. L'équerre de fixation livrée dans la boîte est utilisée pour supporter le connecteur SLI bridge et les deux cartes graphiques SLI.

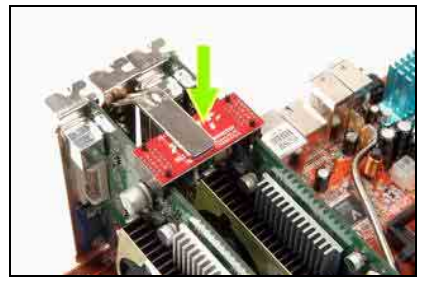

6. Insérez l'équerre de fixation SLI au niveau du slot entre les cartes graphiques. Fixez l'équerre de fixation et les cartes graphiques sur le châssis avec des vis.

REMARQUE: Le OTES SLIpstream fourni dans le paquet est optionnel. Veuillez vous référer au Guide d'Installation Rapide du OTES SLIpstream si vous souhaitez l'installer.

# <span id="page-15-0"></span>2-5. Connecteurs et Contacts

Nous allons vous montrer ici tous les connecteurs et contacts et comment les connecter. Veuillez lire cette section entière avant d'essayer de finir l'installation de tout votre matériel dans le boîtier. Un diagramme complet est à votre disposition à la Chapitre 1 pour vous permettre de localiser facilement tous les connecteurs que nous allons mentionner ici.

Avertissement: Veuillez toujours éteindre votre ordinateur et retirer le cordon d'alimentation de votre alimentation avant d'ajouter ou d'enlever un composant de votre système. Ne pas faire cela peut endommager votre carte mère ou/et vos périphériques. Ne rebranchez le cordon d'alimentation qu'une fois avoir tout vérifier soigneusement.

# (1). Connecteurs d'Entrée Electrique ATX

Cette carte mère dispose de deux connecteurs d'alimentation permettant de connecter une alimentation ATX12V.

Remarque: Ce connecteur d'alimentation 24 broches "ATXPWR1" est compatible avec l'ancien type 20 broches. Faites attention à l'orientation lorsque vous le faites (les broches 11, 12, 23, et 24 doivent être laissées non connectées).

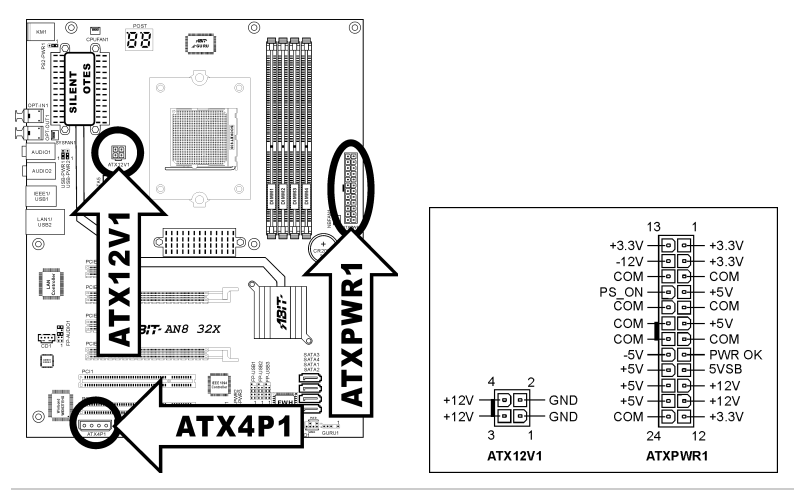

Remarque: Il est recommandé de connecter une alimentation d'une capacité au minimum de 350W, 20A +5VDC pour un système lourdement chargé et de connecter une alimentation d'une capacité au minimum de 2A +5VSB pour supporter les fonctions de réactivation(réveil).

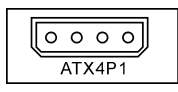

Le connecteur d'alimentation 12V auxiliaire [ATX4P1] fournit une source d'alimentation supplémentaire pour les périphériques ajoutés sur les slots PCI Express. Il est fortement recommandé de relier l'alimentation 12V de la source d'alimentation pour une meilleure stabilité du système.

# <span id="page-16-0"></span>(2). Connecteurs FAN

Chacun de ces connecteurs alimente en électricité les ventilateurs de refroidissement installés dans votre système.

- CPUFAN1: Connecteur d'Alimentation du Ventilateur CPU
- SYSFAN1 : Connecteur d'Alimentation du Ventilateur Système
- NBFAN1: Connecteur d'Alimentation du Ventilateur de Puce
- AUXFAN1, AUXFAN2: Connecteur d'Alimentation du Ventilateur Auxiliaire

Avertissement: Ces connecteurs de ventilateur ne sont pas des cavaliers. NE placez PAS de capuchons de cavaliers sur ces connecteurs.

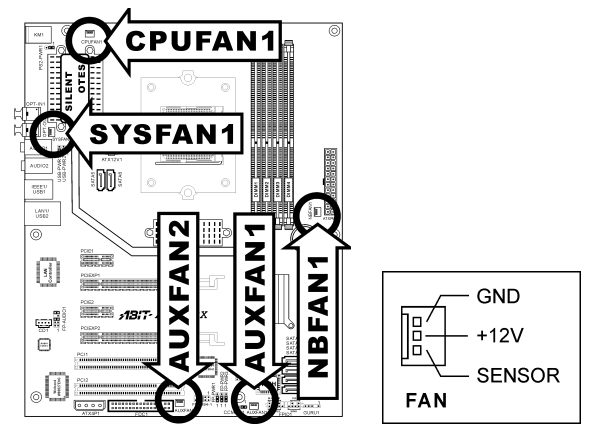

# <span id="page-17-0"></span>(3). Tête de Clarification de la Mémoire CMOS

Cette Tête CCMOS1 utilise un capuchon de cavalier pour clarifier la mémoire CMOS.

- Broche 1-2 raccourcie (défaut): Opération normale.
- Broche 2-3 raccourcie: Clarification de la mémoire CMOS.

Avertissement: Eteignez d'abord l'alimentation (incluant l'alimentation +5V standby) avant de nettoyer la mémoire du CMOS. Ne pas faire cela peut provoquer des dysfonctionnements sur votre système.

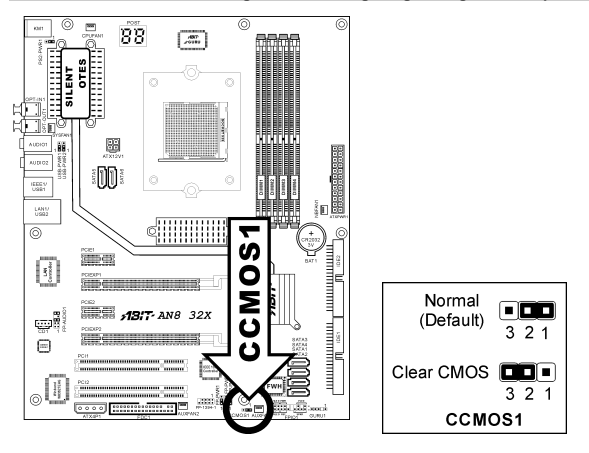

# <span id="page-18-0"></span>(4). Connexion des Boutons et Indicateurs du Panneau Avant

Les connecteurs sont utilisés pour brancher des contacts et des diodes indicateurs sur le panneau avant de votre boîtier.

Regardez le sens et la position du Power LED. La marque "+" alignée à la broche sur la figure ci-dessous signifie que celle ci est la broche à polarité positive pour la connexion de la diode. Veuillez faire attention aux branchements de ces connecteurs. Un mauvais sens n'aura que pour conséquence une diode qui ne s'allume pas mais un mauvais branchement des contacts peut provoquer un dysfonctionnement du système.

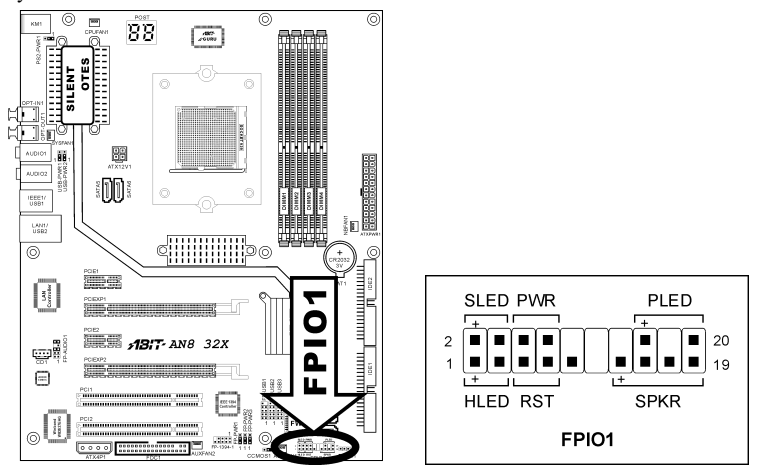

- HLED (Broche 1, 3): Connecte vers le câble LED HDD sur le panneau avant du châssis.
- RST (Broche 5, 7): Connecte au câble du Bouton de Relancement sur le panneau avant du châssis.
- SPKR (Broche 13, 15, 17, 19,): Connecte le câble des Haut-Parleurs du système du châssis.
- SLED (Broche 2, 4): Connecte vers le câble LED Suspension (s'il y en a un) sur le panneau avant du châssis.
- PWR (Broche 6, 8): Connecte vers le câble du Bouton d'Allumage sur le panneau avant du châssis.
- PLED (Broche 16, 18, 20): Connecte vers le câble LED Electrique sur le panneau avant du châssis.

# <span id="page-19-0"></span>(5). Têtes de Port USB Supplémentaires

Ces têtes offrent chacune 2 connexions de port USB 2.0 supplémentaires via un câble USB conçu pour la spécification USB 2.0.

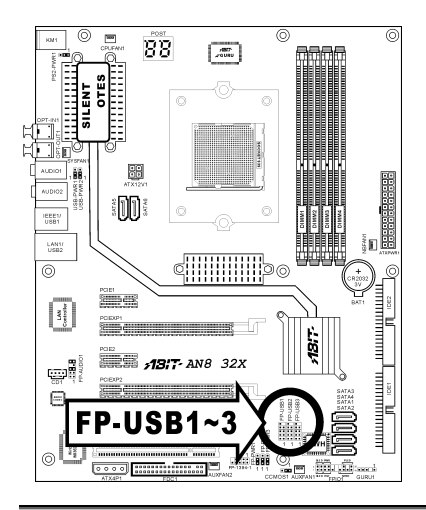

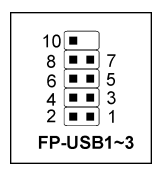

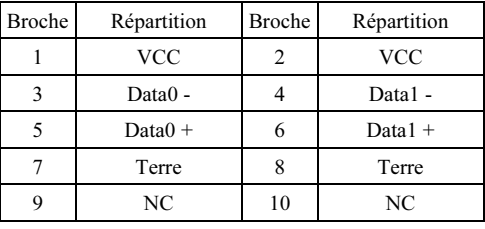

# (6). Têtes de Port IEEE1394 Supplémentaire

This header provides one additional IEEE1394 port connection through an extension cable and bracket.

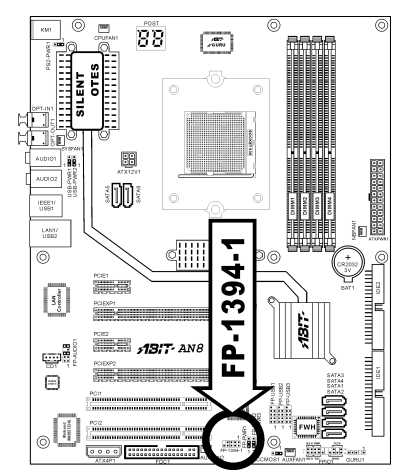

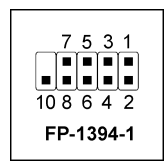

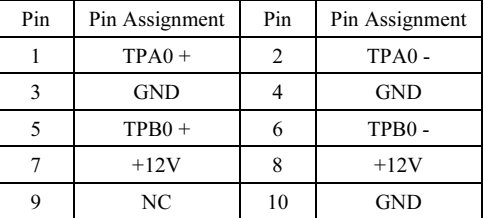

# <span id="page-20-0"></span>(7). Tête de Réveil

Ces têtes utilisent un capuchon de cavalier pour activer/désactiver la fonction de réveil.

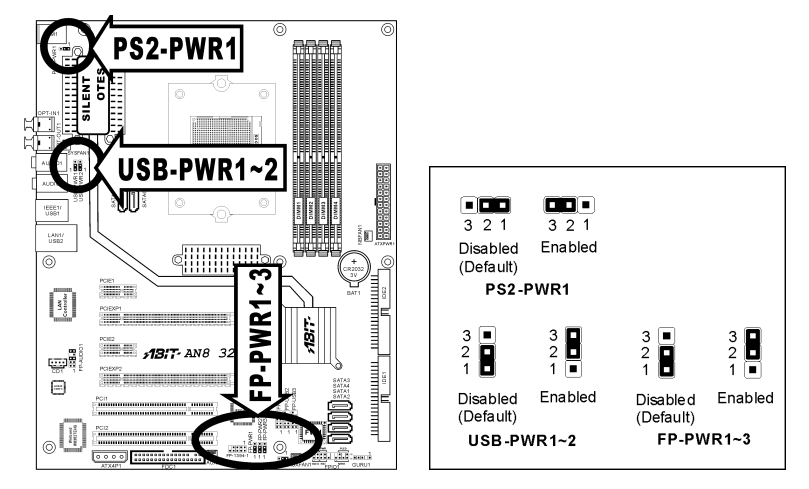

### • PS2-PWR1:

Broche 1-2 raccourcie (défaut): Déactive le support de la fonction de réveil sur le port Clavier/Souris.

Broche 2-3 raccourcie: Active le support de la fonction de réveil sur le port Clavier/Souris.

• USB-PWR1:

Broche 1-2 raccourcie (défaut): Déactive le support de la fonction de réveil sur le port USB1. Broche 2-3 raccourcie: Active le support de la fonction de réveil sur le port USB1.

### • USB-PWR2:

Broche 1-2 raccourcie (défaut): Déactive le support de la fonction de réveil sur le port USB2. Broche 2-3 raccourcie: Active le support de la fonction de réveil sur le port USB2.

### • FP-PWR1:

Broche 1-2 raccourcie (défaut): Déactive le support de la fonction de réveil sur le port FP-USB1. Broche 2-3 raccourcie: Active le support de la fonction de réveil sur le port FP-USB1.

• FP-PWR2:

Broche 1-2 raccourcie (défaut): Déactive le support de la fonction de réveil sur le port FP-USB2. Broche 2-3 raccourcie: Active le support de la fonction de réveil sur le port FP-USB2.

• FP-PWR3:

Broche 1-2 raccourcie (défaut): Déactive le support de la fonction de réveil sur le port FP-USB3. Broche 2-3 raccourcie: Active le support de la fonction de réveil sur le port FP-USB3.

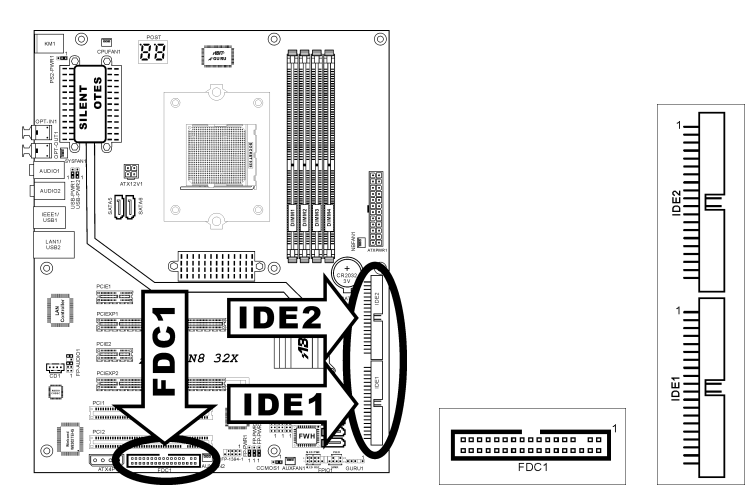

### <span id="page-21-0"></span>(8). Connecteurs Lecteur de disquette et Unité de disque IDE

Le connecteur FDC1 permet de connecter jusqu'à deux lecteurs de disquette avec un câble de lecteur de disquettes 34 conducteurs, 2 connecteurs. Connectez l'extrémité simple sur l'extrémité longue du câble nappe sur le connecteur FDC1 de la carte, les deux connecteurs de l'autre extrémité sur le connecteur des lecteurs de disquettes. En général, vous n'avez besoin que d'un lecteur de disquette dans votre système.

Remarque: La ligne rouge sur le câble nappe doit être alignée avec la broche 1 à la fois sur le port FC1 et sur le connecteur de lecteur de disquette.

Chacun des ports IDE permet d'établir la connexion avec deux unités IDE maximum en mode Ultra ATA/100 par le biais de nappes 40 broches, 80 conducteurs, et 3 connecteurs Ultra ATA/66.

Connectez l'extrémité unique (connecteur bleu) sur l'extrémité longue du câble nappe sur le port IDE sur la carte, et les deux autres extrémités (connecteur gris et noir) sur l'extrémité courte du câble nappe sur les connecteurs de vos disques durs.

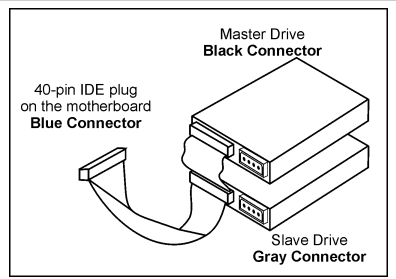

Remarque: Veillez bien à configurer correctement la relation "Maître" et "Esclave" avant de connecter deux unités avec un seul et même câble nappe. La ligne rouge sur le câble nappe doit être alignée avec la broche 1 à la fois sur le port IDE et sur le connecteur de disque dur.

# <span id="page-22-0"></span>(9). Connecteur ATA Série

Ces connecteurs sont fournis pour relier un périphérique Serial ATA à chaque canal à l'aide d'un câble Serial ATA.

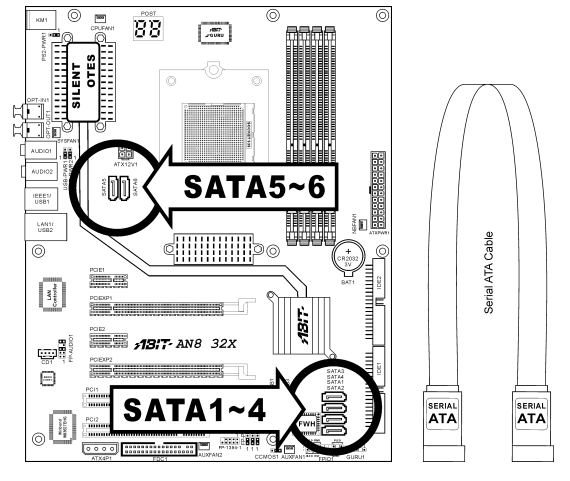

# (10). En-tête de connexion d'horloge GURU

• Cette embase est réservée pour connecter l'horloge GURU exclusive de ABIT ou le panneau GURU.

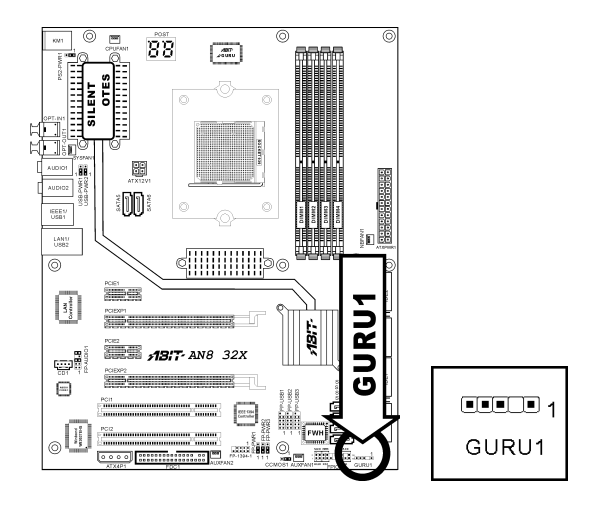

# <span id="page-23-0"></span>(11). Emplacements PCI Express x1

Ces emplacements sont utilisés pour le branchement de la nouvelle génération d'architecture E/S.

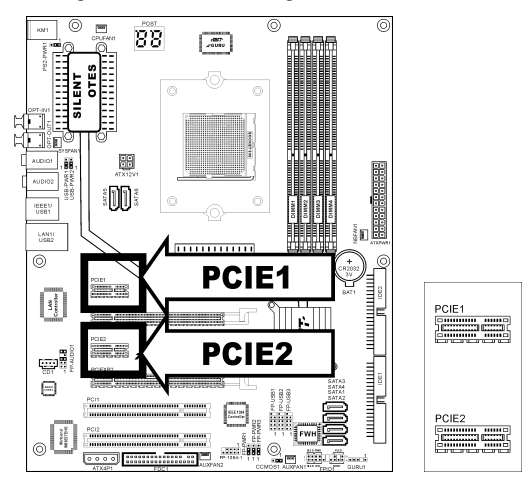

# (12). Emplacement PCI Express x16

Cet emplacement est utilisé pour le branchement de la prochaine génération d'architecture graphique.

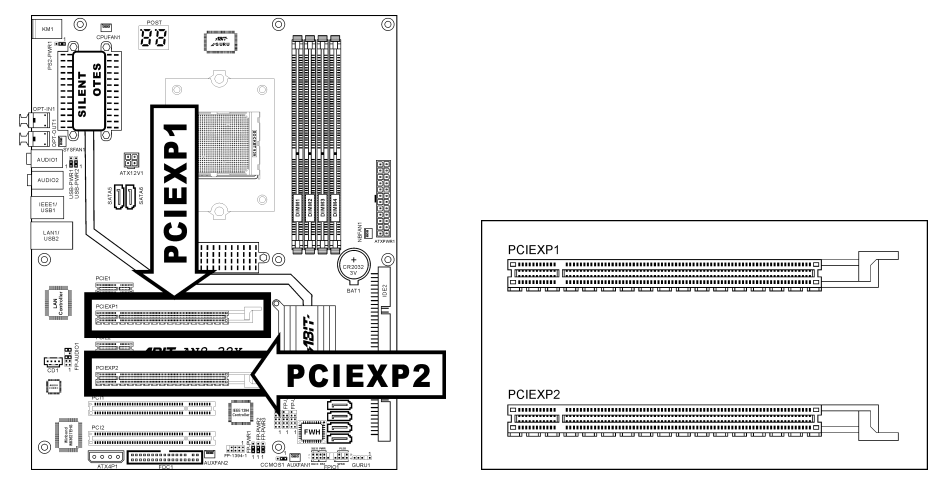

# <span id="page-24-0"></span>(13). Tête de Connexion Audio du Panneau Avant

Cette tête offre la connexion vers le connecteur audio du panneau avant.

- Pour utiliser le connecteur audio sur le panneau avant, enlevez tous les cavaliers sur cette tête, puis connectez au panneau avant avec le câble d'extension fourni avec le châssis.
- Pour utiliser le connecteur audio sur le panneau arrière, déconnectez le câble d'extension, attachez les cavaliers sur l'arrière de la Broche 5-6 et de la Broche 9-10 (défaut).

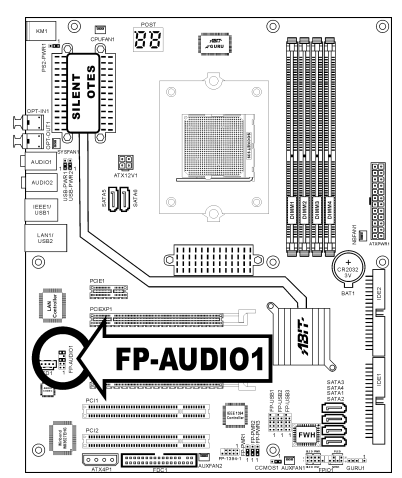

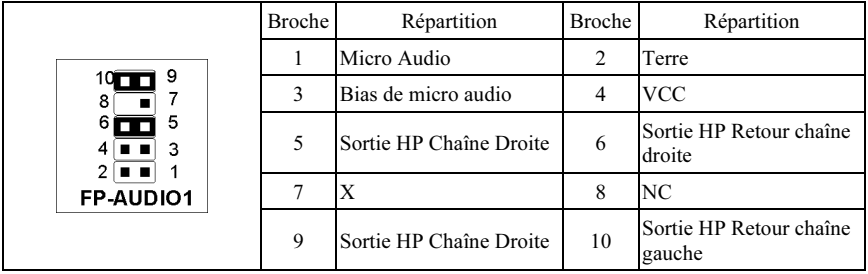

# <span id="page-25-0"></span>(14). Connecteurs Audio Internes

Ces connecteurs connectent la sortie audio d'un lecteur interne de CD-ROM ou d'une carte-ajout.

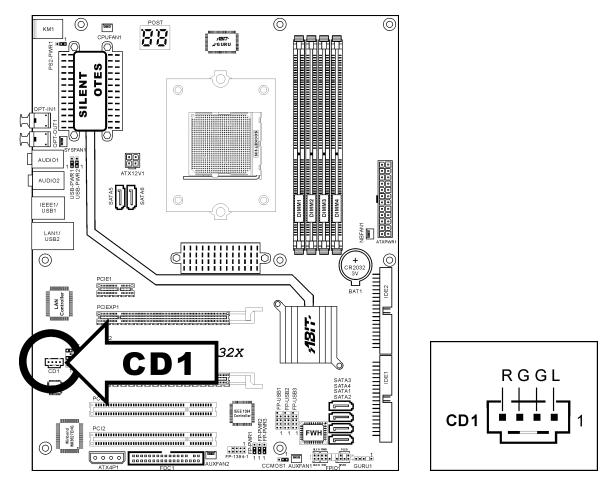

# <span id="page-26-0"></span>(15). Affichage des Codes POST

Cet ensemble de diodes sert à afficher les codes du "POST" qui est l'acronyme de Power On Self Test. Votre ordinateur exécute l'action du POST à chaque fois qu'il est démarré. Le processus du POST est contrôlé par le BIOS. Il est utilisé pour détecter et vérifier le statut des principaux composants du système et des périphériques. Chaque code POST correspond à divers points de tests qui sont définis à l'avance dans le BIOS. Par exemple, "test de la présence de la mémoire " est un point de test important est son code POST est "C1". A chaque fois que le BIOS exécute n'importe quel item du POST, il écrit en même temps le code POST correspondant à l'adresse 80h. Si l'item POST passe, le BIOS procédera au test du prochain item et écrira son code POST à la même adresse 80h. Si l'item POST échoue, nous pouvons alors lire à l'adresse 80h pour voir quel est l'item qui a échoué et ainsi où réside le problème.

Ce témoin LED affiche aussi le code "POST" de AC2005, un chipset "uGuru" développé en exclusivité par ABIT computer.

7 ര g 8  $\overline{a}$ ī٥ Ĵ. o m EEE1<br>USB1 LAN1  $\circledcirc$ ãm H tar. 13: AN8 32X e 戶  $\overline{\phantom{a} \phantom{a} \phantom{a} }$ ര  $\parallel$ 

Remarque: La virgule décimale s'allume lors de l'exécution de l'action POST AC2005.

Voir l'Annexe pour la définition des codes AWARD et POST AC2005.

# <span id="page-27-0"></span>(16). Connecteurs du panneau arrière

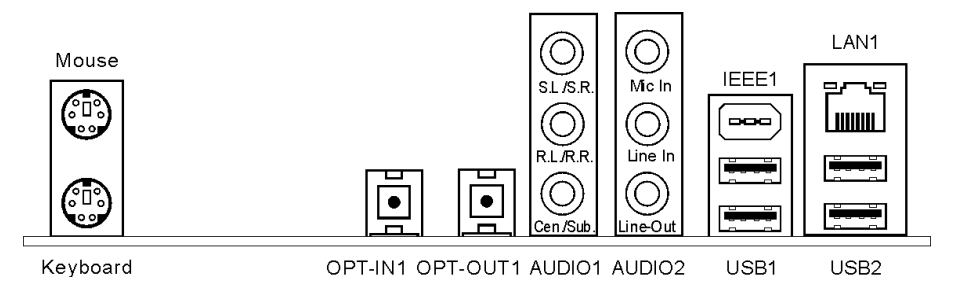

- Mouse: Pour connexion de la souris PS/2.
- Keyboard: Pour connexion du clavier PS/2.
- OPT-IN1: Ce connecteur offre une connexion d'entrée S/PDIF via le fibre optique vers les périphériques multimédia numériques.
- OPT-OUT1: Ce connecteur offre connector provides une connexion de sortie S/PDIF via le fibre optique vers les périphériques multimédia numériques.
- AUDIO1:

S.L./S.R. (Surround Gauche / Surround Droite) : Permet d'établir la connexion avec le canal surround gauche et surround droite dans le système audio 7.1 canaux.

R.L./R.R. (Arrière Gauche / Arrière droite): Connecte la chaîne arrière gauche et arrière droite dans un système audio 7.1 chaîne.

Cen./Sub. (Centre / Subwoofer): Connecte le centre et la chaîne de subwoofer dans un système audio 7.1 chaîne.

• AUDIO2:

Mic-In: Connecte la fiche depuis un microphone externe.

Line-In: Connecte la sortie de ligne depuis des sources audio externes.

Line-Out: Connecte la chaîne avant gauche et avant droite dans la chaîne 7.1 ou un système audio 2-chaînes ordinaire.

- IEEE1: Connecte des périphériques avec le protocole IEEE1394.
- LAN1: Connecte un Réseau de Zone Locale.
- USB1/USB2: Connecte des périphériques USB du genre scanner, haut-parleurs numériques, moniteur, souris, clavier, hub, appareil photo numérique, manette de jeux etc.

# <span id="page-28-0"></span>Chapitre 3. Introduction au BIOS

Cette carte mère fournit une mémoire EEPROM programmable qui permet la mise à jour de l'utilitaire BIOS. Le BIOS (Système d'entrée/sortie de base) est un programme qui s'occupe du niveau de communication de base entre un processeur et les périphériques. Utilisez uniquement le programme d'installation BIOS lors de l'installation de la carte mère, lors de la reconfiguration du système ou lorsque vous recevez l'invite "Exécuter installation". Ce chapitre explique l'utilitaire de configuration de l'utilitaire BIOS.

Une fois le système sous tension, le message BIOS apparaît à l'écran et le compte mémoire commence puis, le message suivant apparaît à l'écran :

### PRESS DEL TO ENTER SETUP

Si le message disparaît avant votre réponse, redémarrez le système en appuyant sur les touches $\text{Ctr}$ l $\text{D}$  +  $\langle A|t \rangle$  +  $\langle$ Suppr $\rangle$  ou en appuyant sur le bouton 'réinitialiser' sur la tour de l'ordinateur. Vous ne pouvez redémarrer le système en éteignant /rallumant uniquement en cas d'échec de ces deux méthodes.

Une fois que vous avez appuyé sur la touche <Suppr>, l'écran du menu principal apparaît.

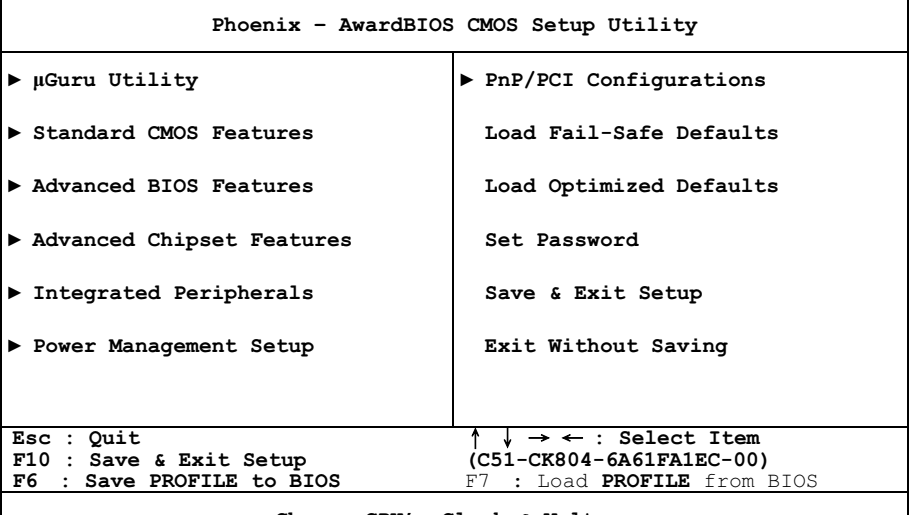

Change CPU's Clock & Voltage

Remarque: Dans le but d'accroître la stabilité et la performance du système, nos ingénieurs améliorent constamment le menu BIOS. Les écrans de configuration BIOS ainsi que les descriptions illustrées dans ce manuel sont uniquement des références, ils peuvent ne pas correspondre totalement à ce que vous voyez sur votre écran.

Dans le menu principal de la Configuration BIOS, vous pouvez voir plusieurs options. Nous allons expliquer ces options pas à pas dans les pages suivantes du présent chapitre, mais voyons d'abord une brève description des touches de fonction que vous êtes susceptible d'utiliser ici.

# Esc:

Appuyez sur ce bouton pour quitter la Configuration BIOS.

# ↑↓← →:

Appuyez sur ces boutons pour choisir, dans le menu principal, l'option que vous voulez confirmer ou modifier.

# F10:

Lorsque vous avez terminé de configurer les paramètres BIOS, appuyez sur ce bouton pour enregistrer ces paramètres et pour quitter le menu Configuration BIOS.

# F6:

Enregistrez les paramètres en cours comme un profil.

# F7:

Chargez le profil enregistré précédemment.

# <span id="page-30-0"></span>3-1. µGuru Utility

# OC Guru:

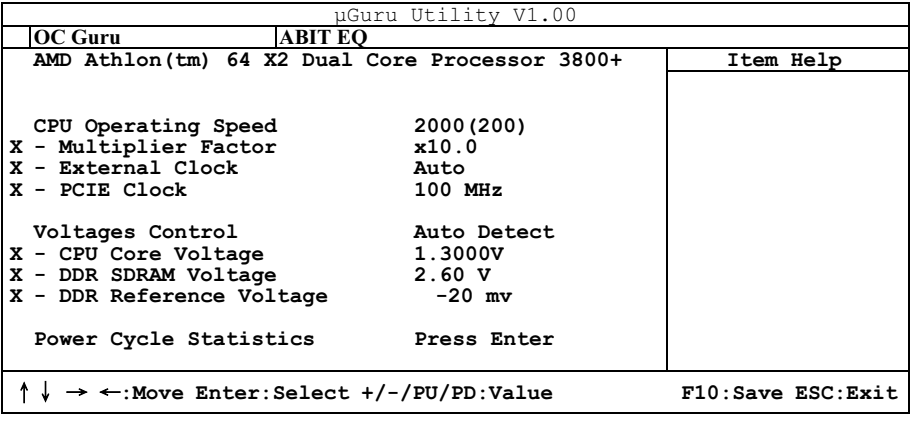

# AMD Athlon(tm) 64 X2 Dual Core Processor 3800+

Cette option affiche le nom de modèle du CPU.

# CPU Operating Speed:

Cette option donne la vitesse de travail du microprocesseur en fonction de son type et de sa vitesse. Vous pouvez aussi sélectionner l'option [User Define] (Personnaliser) pour saisir manuellement la valeur.

# User Define:

Avertissement: Des paramétrages erronés du multiplicateur, de la fréquence externe et du voltage de votre CPU peuvent dans certains cas l'endommager. L'utilisation de fréquences supérieures aux spécifications du chipset et du bus PCI peuvent entraîner des anormalités de fonctionnement des modules mémoire, des "plantages" système, des pertes de données sur les disques durs, des dysfonctionnements de votre carte graphique ou d'autres périphériques. L'incitation à l'utilisation de paramètres hors-spécifications de votre CPU n'est pas dans l'intention de ce manuel. Ces paramètres spéciaux ne devraient seulement être utilisés que dans le cas de tests ingénieurs et non en utilisation courante.

Aucune configuration dépassant les spécifications n'est garantie et le cas échéant, nous déclinons toute responsabilité quant à la détérioration de tout composant de cette carte mère ou des périphériques.

# Multiplier Factor:

Cette option vous permet de régler le facteur multiplicateur pour le CPU que vous avez installé.

### External Clock:

Cette option règle la vitesse de la FSB du CPU de 100 à 300. En fonction des limites de spécification du CPU installé, une vitesse que vous réglez au-delà de la vitesse standard du Bus pourra être supportée mais non garantie.

# **※ PCIE Clock**

Cet élément détermine la fréquence de PCI Express.

# Voltage Control:

Cette option vous permet de basculer entre les tensions par défaut et personnalisée. Gardez la valeur par défaut à moins que le réglage de tension courant ne puisse pas être détecté ou soit incorrect. L'option "User Define"(Personnaliser) vous permet de sélectionner les tensions suivantes manuellement.

### CPU Core Voltage:

Cet élément sélectionne le voltage central du CPU.

### DDR SDRAM Voltage:

Cet élément sélectionne le voltage du DRAM.

### DDR Reference Voltage:

Cet item permet de sélectionner le voltage pour la référence de la mémoire DDR.

### Power Cycle Statistics:

Cliquez sur la touche<Entrer> pour entrer dans le sous-menu:

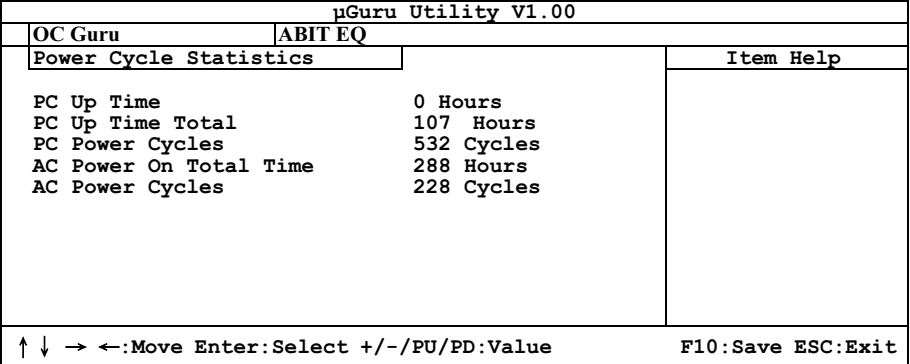

Ces options permettent d'afficher les statistiques du cycle d'alimentation pour chaque élément.

# ABIT EQ:

Utilisez la touche <→> pour basculer du menu de configuration OC Guru au menu de configuration ABIT EQ:

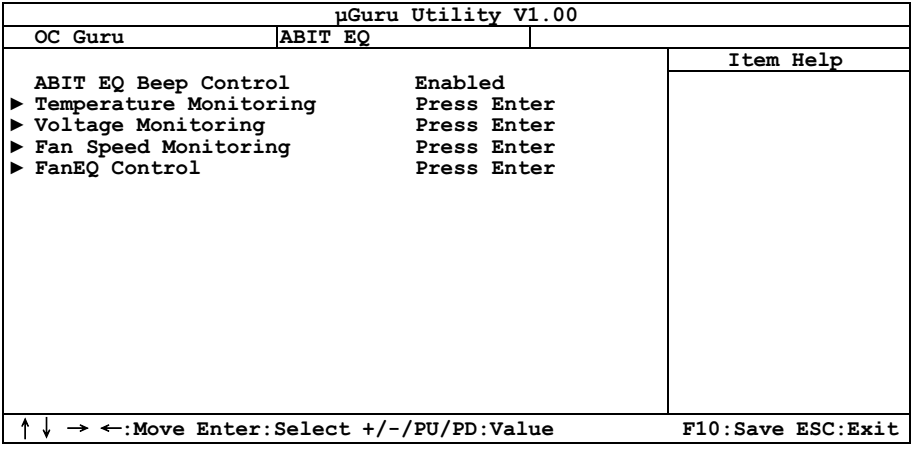

# ABIT EQ Beep Control:

Cette option vous permet de d'activer ou de désactiver la fonction Contrôle de bip ABIT EQ.

# $\%$  Temperature Monitoring:

Cliquez sur la touche<Entrer> pour entrer dans le sous-menu:

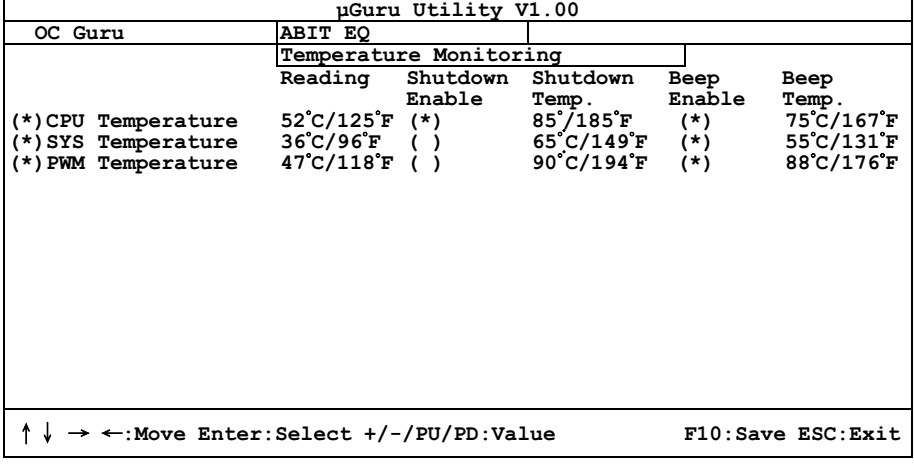

# CPU Temperature/SYS Temperature/PWM Temperature:

Ces items affichent la température du Processeur, la température du Système et la température du Module d'alimentation.

# Shutdown Enable:

Utilisez la touche <Espace> pour activer la fonction arrêt du système. Si la température CPU/SYS/PWM dépasse la limite de température d'arrêt, le système s'arrête automatiquement.

### Shutdown Temp.:

Cette option permet de définir la température qui provoquera l'arrêt automatique du système afin de prévenir la surchauffe du système.

# Beep Enable:

Utilisez la touche <Espace> pour activer la fonction de bip d'alerte. Lorsque le système a détecté que la température UC/Système/PWM a dépassé la limite de température de bip, le bip d'alerte se fait entendre.

# Beep Temp.:

Cette option permet de sélectionner la limite de température d'alarme.

REMARQUE : La température d'arrêt doit être réglée à un niveau inférieur à la température d'alerte.

# $\%$  Voltage Monitoring:

Cliquez sur la touche<Entrer> pour entrer dans le sous-menu:

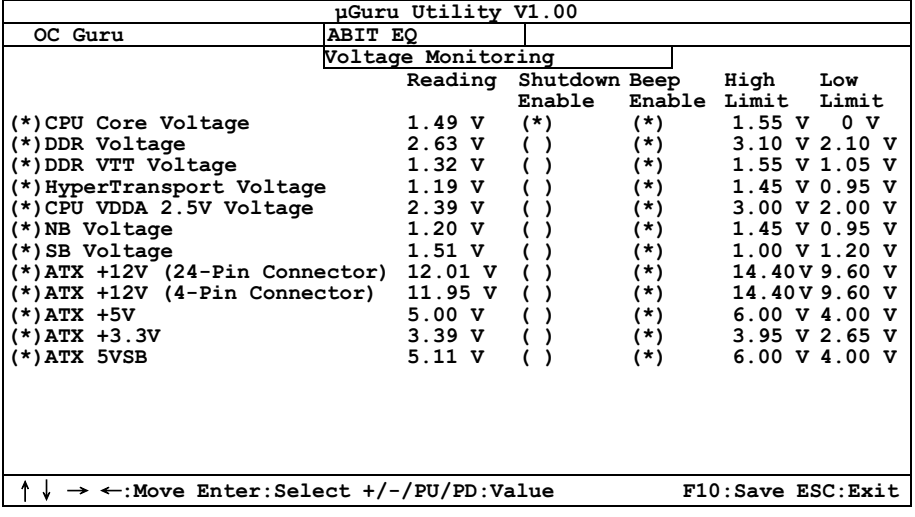

### All Voltages:

Ces items affichent le voltage de chaque élément.

### Shutdown Enable:

Utilisez la touche <Espace> pour activer la fonction arrêt du système. Si la tension de l'élément correspondant est supérieure/inférieure à la limite haute/basse, le système s'arrête automatiquement.

### Beep Enable:

Utilisez la touche <Espace> pour activer la fonction de bip d'alerte. Si la tension de l'élément correspondant est supérieure/inférieure à la limite haute/basse, le bip d'alerte se fait entendre.

### High/Low Limit:

Ces options permettent de définir les limites de tension haute et basse.

Remarque: La valeur de limite haute doit être plus élevée que celle de limite basse.

# $\&$  Fan Speed Monitoring:

Cliquez sur la touche<Entrer> pour entrer dans le sous-menu:

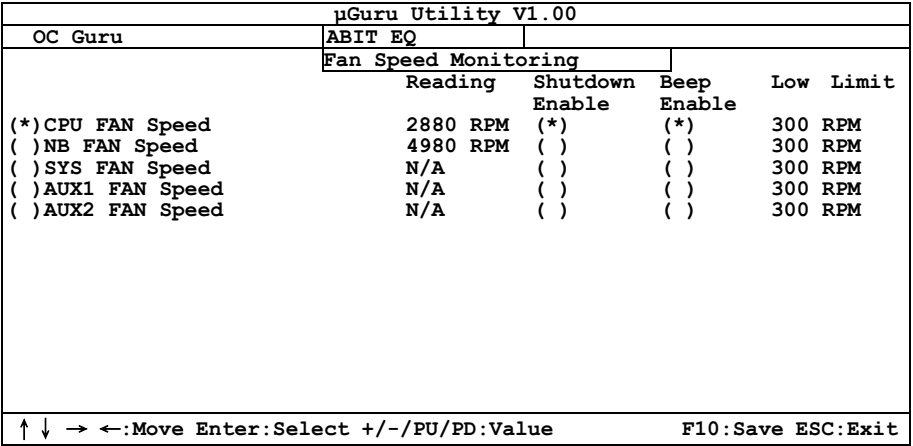

### CPU/NB/SYS/AUX1/AUX2 FAN Speed:

Ces items affichent la vitesse des ventilateurs reliés aux connecteurs Ventilateur CPU, NB, SYS, AUX1 et AUX2.

#### Shutdown Enable:

Utilisez la touche <Espace> pour activer la fonction arrêt du système. Lorsque le système détecte que la vitesse du ventilateur est inférieure à la valeur basse limite, le système s'arrête automatiquement.

### Beep Enable:

Utilisez la touche <Espace> pour activer la fonction de bip d'alerte. Si la vitesse du ventilateur est inférieure à la vitesse basse limite, le bip d'alerte se fait entendre.

#### Low Limit:

Ces options permettent de régler la vitesse basse limite du ventilateur.

Remarque: Seuls les ventilateurs équipés de connecteurs à 3 broches disposent de la fonction de surveillance de la vitesse.

# $\%$  FanEO Control:

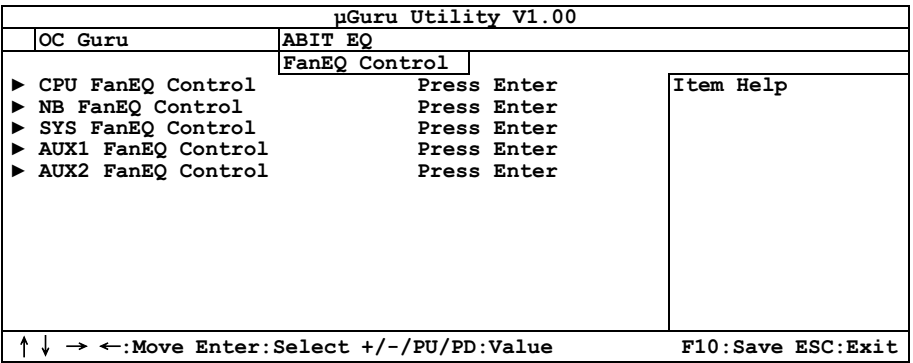

# CPU/NB/SYS/AUX1/AUX2 FanEQ Control:

Cliquez sur la touche<Entrer> pour entrer dans le sous-menu:

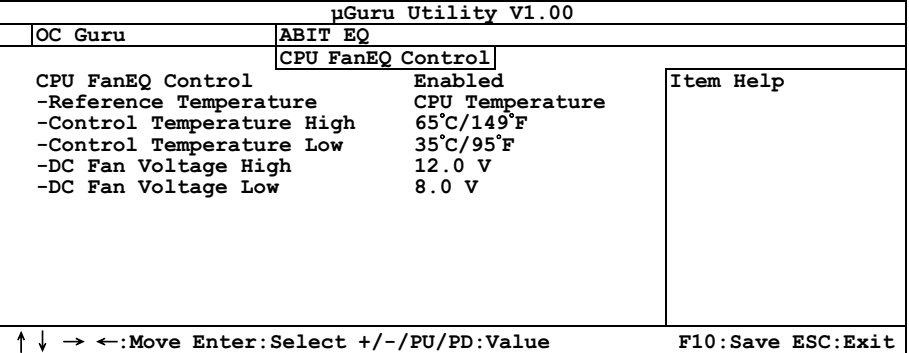

Lorsque vous choisissez le réglage [Activé], ces éléments contrôlent la vitesse du ventilateur CPU, NB, SYS, AUX1 et/ou AUX2 à l'aide des combinaisons de paramètres suivantes.

### Reference Temperature:

Ces options permettent d'afficher la température UC/NB/Système.

### Control Temperature High/Low:

Ces options permettent de régler les limites hautes et basses de la température en fonction desquelles vous voudrez effectuer le contrôle de la vitesse du ventilateur.

### DC Fan Voltage High/Low:

Ces options permettent de régler les limites hautes et basses du voltage avec lesquelles vous voulez contrôler le ventilateur.

Remarque: La valeur de limite haute doit être plus élevée que celle de limite basse.
# 3-2. Standard CMOS Features

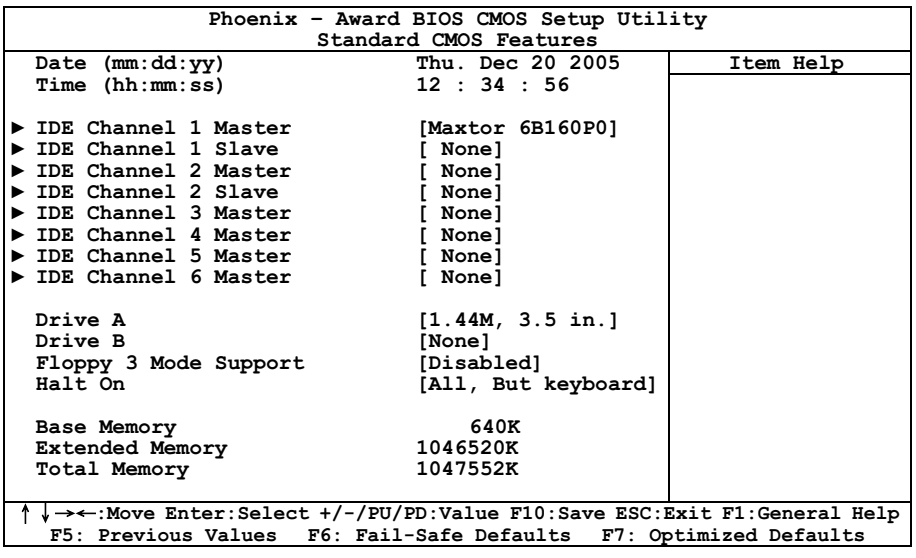

## Date (mm: dd:yy):

Cet élément règle la date voulue (en général la date actuelle) au format [Mois], [Jour]et [Année].

## Time (hh: mm:ss):

Cet élément règle l'heure (en général l'heure actuelle) au format [Heure], [Minute] et [Seconde].

# IDE Channel 1 Master/Slave, IDE Channel 2 Master/Slave, IDE Channel 3 Master, IDE Channel 4 Master, IDE Channel 5 Master, IDE Channel 6 Master:

Cliquez sur la touche<Entrer> pour entrer dans le sous-menu:

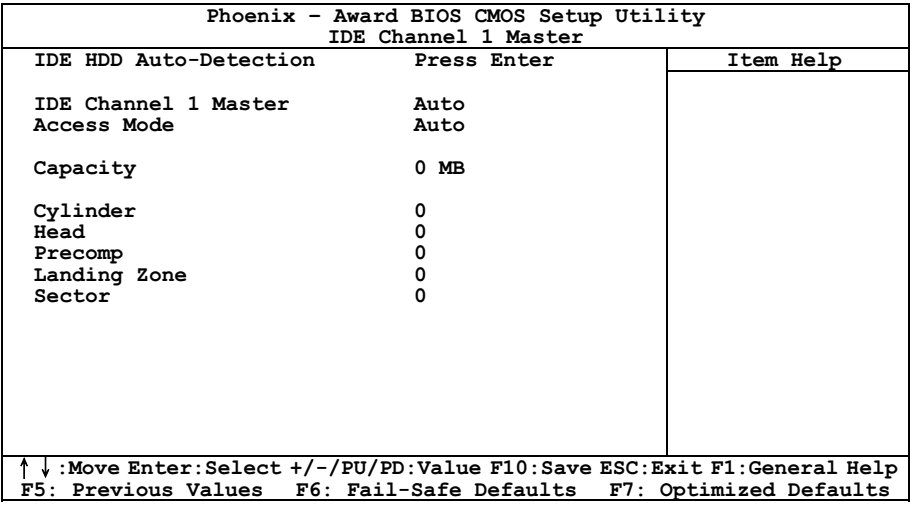

## IDE HDD Auto-Detection:

Cette option vous permet de détecter les paramètres des unités IDE en appuyant sur la touche <Entrée>. Les paramètres s'afficheront automatiquement à l'écran.

#### IDE Channel 1 Master/Slave, IDE Channel 2 Master/Slave, IDE Channel 3 Master, IDE Channel 4 Master, IDE Channel 5 Master, IDE Channel 6 Master:

Lorsque la valeur choisie est [Auto], le BIOS vérifiera automatiquement le type d'unité IDE que vous utilisez. Si vous voulez définir vous-même votre propre unité, choisissez la valeur [Manual] (Manuel) et vérifiez que vous comprenez parfaitement la signification des paramètres. Pour procéder à un réglage correct, veuillez consulter le manuel d'instructions fourni par le fabricant du périphérique.

## Access Mode:

Cette option permet de sélectionner le mode d'accès à vos périphériques IDE. Laissez à cette option sa valeur par défaut [Auto] pour détecter automatiquement le mode d'accès de votre disque dur.

#### Capacity:

Cette option donne la capacité approximative de l'unité de disque. En général, la taille est légèrement supérieure à celle d'un disque formaté donnée par un programme de vérification de disque.

## Cylinder:

Cet élément configure le nombre de cylindres.

#### Head:

Cet élément configure le nombre de têtes écriture/lecture.

#### Precomp:

Cet élément affiche le nombre de cylindres auquel il faut changer le minutage de l'écriture.

#### Landing Zone:

Cette option affiche le nombre de cylindres spécifiés comme zone d'arrivée pour les têtes de lecture/écriture.

# Sector:

Cet élément configure le nombre de secteurs par piste.

# Retour au Menu de Standard CMOS Features:

# Drive A & Drive B:

Cet élément règle le type de lecteur de disque (en général uniquement le lecteur A) installé.

#### Floppy 3 Mode Support:

Cette option permet d'utiliser "3 Mode Floppy Drive" (Unité de disquette mode 3) dans un système informatique japaonais en sélectionnant l'unité A, l'unité B, ou les deux. Laissez cette option à sa valeur par défaut [Disabled] (Désactivé) si vous n'utilisez pas une unité de disquette aux normes japonaises.

#### Halt On:

Cette option détermine si le système doit ou non s'arrêter si une erreur est détectée pendant l'amorçage du système.

[All Errors]: L'amorçage du système s'interrompra à chaque fois que le BIOS détectera une erreur non fatale.

[No Errors]: L'amorçage du système ne s'interrompra pas quelle que soit l'erreur détectée.

[All, But Keyboard]: L'amorçage du système s'interrompra sur toutes les erreurs sauf en cas d'erreur clavier.

[All, But Diskette]: L'amorçage du système s'interrompra sur toutes les erreurs sauf en cas d'erreur disquette.

[All, But Disk/Key]: L'amorçage du système s'interrompra sur toutes les erreurs sauf en cas d'erreur disquette ou clavier.

# Base Memory:

Cette option affiche la quantité de mémoire installée dans le système. La valeur de la mémoire de base est en général de 640 K pour les systèmes dans lesquels 640 K de mémoire ou plus ont été installés sur la carte-mère.

#### Extended Memory:

Cette option affiche la quantité de mémoire étendue détectée pendant l'amorçage du système.

## Total Memory:

Cette option affiche la quantité totale de mémoire disponible dans le système.

# 3-3. Advanced BIOS Features

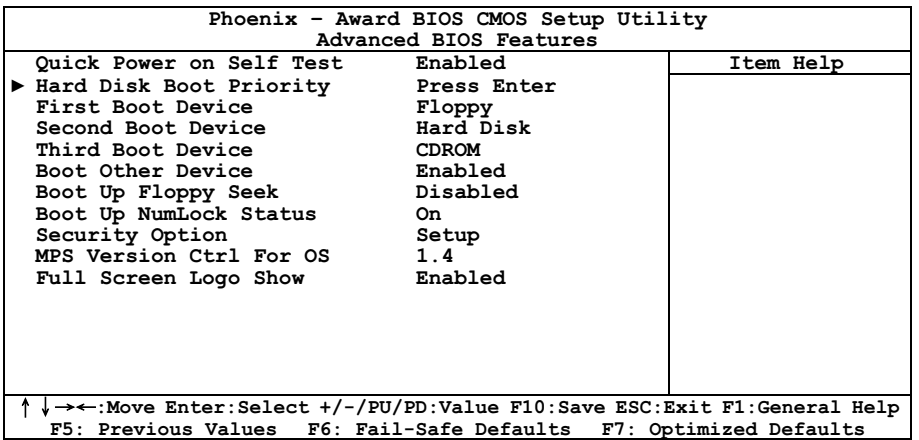

## Quick Power On Self Test:

Lorsque la valeur choisie est [Enabled] (Activé), cette option permet d'accélérer le POST (Power On Self Test : Test automatiquement de mise en route) après la mise sous tension du système. Pendant le POST, le BIOS raccourcit ou ignore certains contrôles.

## Hard Disk Boot Priority:

Cet élément sélectionne la priorité de lancement des disques durs. En pressant la touche <Enter>, vous pouvez entrer dans son sous-menu où les disques détectés peuvent être sélectionnés pour la séquence de lancement pour lancer le système.

Cet élément ne fonctionne que s'il y a l'option [Disque Dur] dans un des éléments Premier/Deuxième/Troisième périphérique de lancement.

## First Boot Device / Second Boot Device / Third Boot Device / Boot Other Device:

Sélectionnez le premier, le deuxième et le troisième disques pour amorçage avec respectivement les options [First Boot Device] (Première unité d'amorçage), [Second Boot Device] (Deuxième unité d'amorçage) et [Third Boot Device] (Troisième unité d'amorçage). Le BIOS lancera le système d'exploitation dans l'ordre des unités sélectionné. Attribuez à [Boot Other Device] (Lancer un autre périphérique) la valeur [Enabled] (Activé) si vous souhaitez démarrer à partir d'un périphérique autre que ces trois unités.

## Boot Up Floppy Seek:

Lorsque l'ordinateur démarre, le BIOS détecte si le système possède un lecteur de disquette (FDD) ou pas. Lorsque cet élément est réglé à "Enabled", si le système ne détecte pas de lecteur de disquette, il affichera un message d'erreur pour le lecteur de disquette. Si cet élément est désactivé, le BIOS ignorera ce test. Le réglage par défaut est Disabled.

#### Boot Up NumLock Status:

Cet élément détermine l'état par défaut du clavier numérique au moment du lancement du système.

[On]: Le clavier numérique fonctionne comme touches numériques.

[Off]: Le clavier numérique fonctionne comme touches flèches.

#### Security Option:

Cette option détermine le moment auquel le système demande un mot de passe - à chaque démarrage du système, ou uniquement en cas d'accès au Setup du BIOS.

[Setup]: Le mot de passe n'est requis que lors de l'accès au Setup du BIOS.

[System]: Le mot de passe est requis à chaque fois que l'ordinateur est démarré.

Pour désactiver la sécurité, sélectionnez Set Password dans le menu principal et il vous sera demandé d'entrer un mot de passe. Ne rentrer rien, tapez juste Enter et cela aura pour effet de désactiver la sécurité. Une fois la sécurité inactive, le système démarrera et vous pourrez accéder librement au BIOS setup menu.

Remarque: N'oubliez pas votre mot de passe. Si cela vous arrivez, vous êtes dans l'obligation d'effectuer un Clear CMOS avant de pouvoir démarrer votre système. En faisant cela, vous perdriez toutes les informations du BIOS Setup que vous aviez au préalable configurées.

## MPS Version Ctrl For OS:

Cet élément spécifie quelle version de MPS (Spécification de Multi-Processeur) sera utilisée par la carte mère. Laissez le réglage par défaut pour cet élément.

## Full Screen LOGO Show:

Cet article détermine de montrer le logo écran complet en chargant.

# 3-4. Advanced Chipset Features

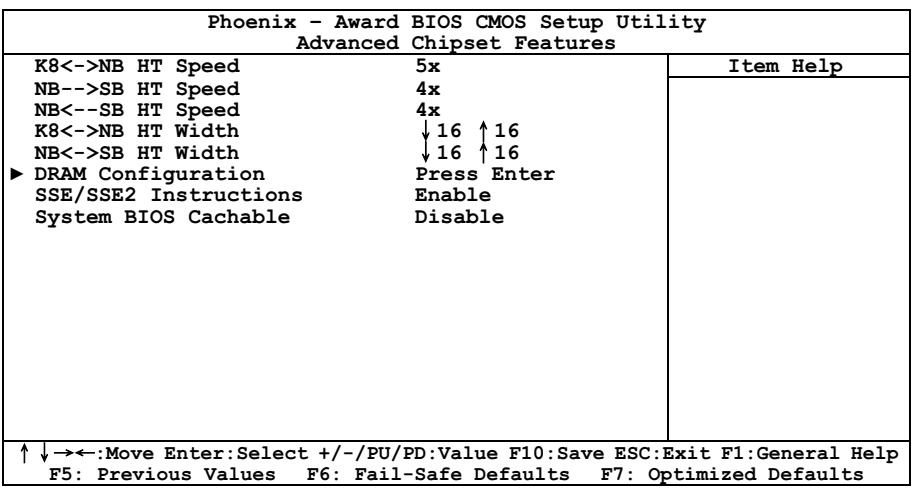

# K8<->NB HT Speed:

Cet élément sélectionne la fréquence de bus LDT entre CPU et NB.

## NB-->SB HT Speed:

Cet élément sélectionne la fréquence de bus LDT de NB à SB.

## NB<-SB HT Speed:

Cet élément sélectionne la fréquence de bus LDT de SB à NB.

# K8 <- > NB HT Width:

Cet élément sélectionne la largeur de bus LDT entre CPU et NB.

# NB<->SB HT Width:

Cet élément sélectionne la largeur de bus LDT entre NB et SB.

# $\%$  DRAM Configuration:

Cliquez sur la touche<Entrer> pour entrer dans le sous-menu:

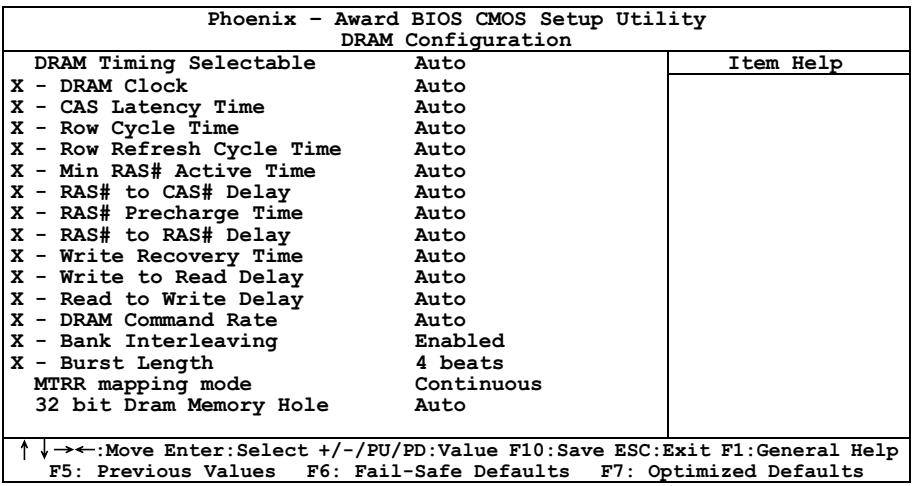

#### DRAM Timing Selectable:

Cet item permet de sélectionner le mode de synchronisation DRAM. En cas de réglage sur "By SPD", le BIOS lira les données SPD du module DRAM et se configurera automatiquement avec les valeurs stockées en interne. Laissez cet item sur son réglage par défaut "Auto".

## DRAM Clock:

Cette option permet de fixer la fréquence des modules de DRAM. Le système peut être instable ou impossible à démarrer si votre module de DRAM ne supporte pas la fréquence réglée.

Lorsqu'il est réglé sur [By SPD], le BIOS lira les données SPD du module de DRAM et fixera la fréquence de la DRAM en utilisant la valeur stockée en elle.

## CAS Latency Time:

Vous pouvez sélectionner le délai de latence CAS (Column Address Strobe) SDRAM en fonction des spécifications de votre SDRAM.

## Row Cycle Time:

Cet élément attribue au RAS# active le temps d'activité RAS# ou le temps de rafraîchissement autant de la même banque.

## Row Refresh Cycle Time:

Cet élément attribue à l'activité de rafraîchissement auto le temps d'activité RAS# ou le temps de rafraîchissement auto RAS#.

## Min. RAS# Active Time:

Cet élément spécifie le temps d'activité RAS# minimum.

## RAS# to CAS# Delay:

Cet élément attribue à RAS# le délai d'écriture-lecture CAS# de la même banque.

# RAS# Precharge Time:

Cet élément spécifie le temps de précharge RAS#.

# RAS# to RAS# Delay:

Cet élément attribue à RAS# actif le délai d'activité RAS# d'une banque différente.

# Write Recovery Time:

Cet élément indique le temps mesuré depuis que la dernière donnée inscrite a été effectivement enregistrée par la DRAM.

# Write to Read Delay:

Cet élément indique le temps mesuré depuis l'apogée suivant le dernier strobe de données non masquées jusqu'à l'apogée de la commande de lecture suivante.

# Read to Write Delay:

Cet élément spécifie le délai de la lecture à l'écriture.

# DRAM Command Rate:

Lorsque l'hôte (northbridge) situe l'adresse mémoire désirée, alors il exécute le temps d'attente de la commande.

# Bank Interleaving:

Selon la structure de votre module SDRAM, le paramètre "4 Way" peut offrir les meilleures performances. Si vous choisissez un paramètre inadéquat, le système deviendra instable. Pour obtenir des informations détaillées sur votre module SDRAM, adressez-vous au fabricant du module SDRAM.

# Burst Length

Le module DDR SDRAM offre un mode de Lancement, ce qui signifie une fonction de précharge automatique pour des longueurs de lancement d'ECRITURE et de LECTURE programmables de 2, 4 ou 8 emplacements.

Cela signifie que si vous avez défini la longueur de lancement sur 8, le bus d'adresse accédera à 8 bytes à chaque cycle d eprécharge, etc.

# MTRR mapping mode

Cet item permet de sélectionner le mode mapping MTRR. Le MTRR (Memory-Type and Range Registers) contrôle l'accès et la mise en mémoire cache des zones de mémoire dans le processeur.

## 32 bit Dram Memory Hole:

Cet item permet de sélectionner la méthode pour remapper l'espace mémoire DRAM de 32 bits. Laissez cet item sur son réglage par défaut "Auto".

# $\&$  Retour au Menu de Advanced Chipset Features:

# SSE/SSE2 Instructions:

Cet item vous permet d'Activer ou de Désactiver le jeu d'instructions SSE/SSE2 (Streaming SIMD Extensions). Le réglage par défaut est Enabled [Activé].

## System BIOS Cacheable:

Vous pouvez sélectionner Enabled ou Disabled. La valeur par défaut est Enabled. Quand vous sélectionnez Enabled, vous autorisez alors la mise en cache L2 du BIOS vidéo, résultant dans de meilleures performances système.

# 3-5. Integrated Peripherals

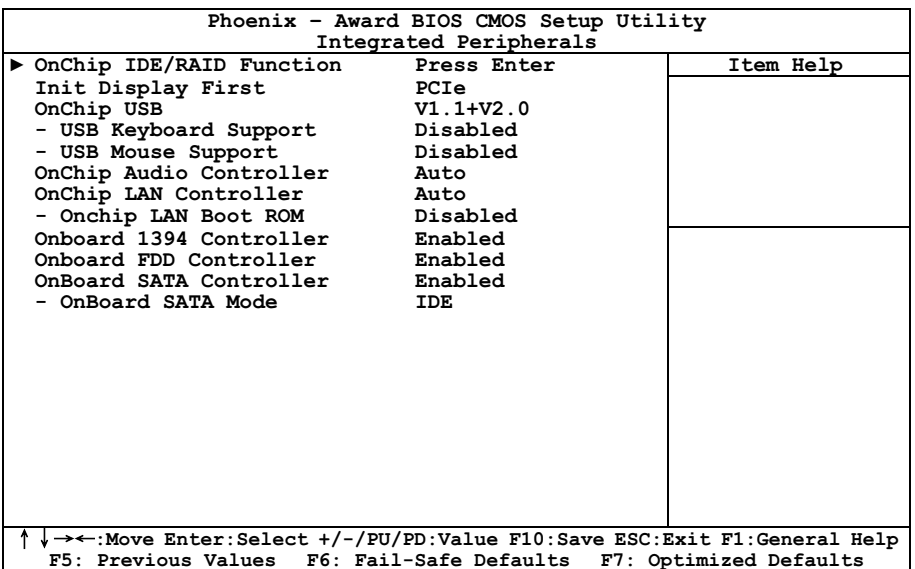

# OnChip IDE/RAID Function

Cliquez sur la touche<Entrer> pour entrer dans le sous-menu :

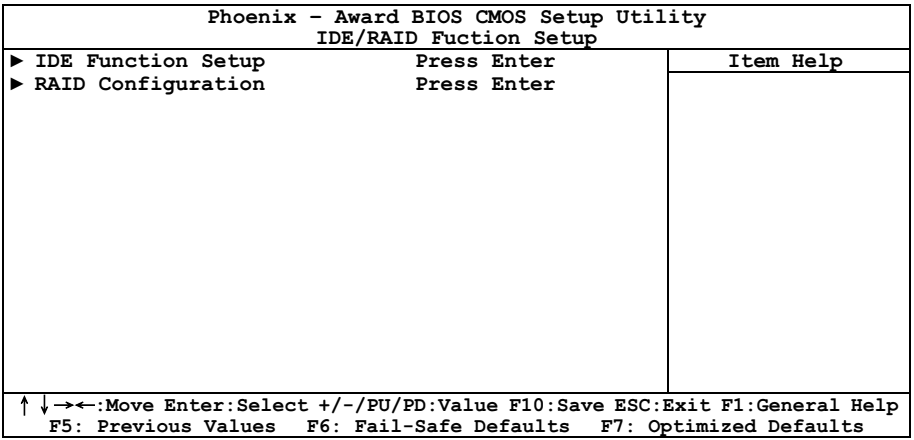

# **EDE Function Setup:**

Cliquez sur la touche<Entrer> pour entrer dans le sous-menu :

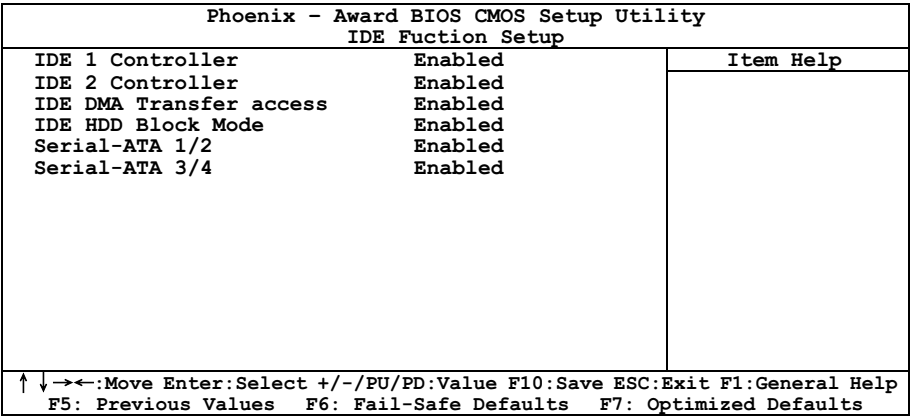

# IDE 1 Controller / IDE 2 Controller:

Cette option vous permet d'activer ou de désactiver les contrôleurs IDE1 primaire et IDE2 secondaire. Sélectionnez [Disabled] (Désactivé) si vous voulez ajouter un contrôleur de disque dur différent.

# IDE DMA Transfer access:

Cet item permet de sélectionner le mode DMA pour les périphériques connectés sur les canaux IDE.

# IDE HDD Block Mode:

Cette option active ou désactive le mode Bloc Disque Dur IDE.

# Serial-ATA 1/2, Serial ATA 3/4:

Cet item permet d'activer ou de désactiver le contrôleur SATA intégré.

# $\%$  RAID Config:

Cliquez sur la touche<Entrer> pour entrer dans le sous-menu :

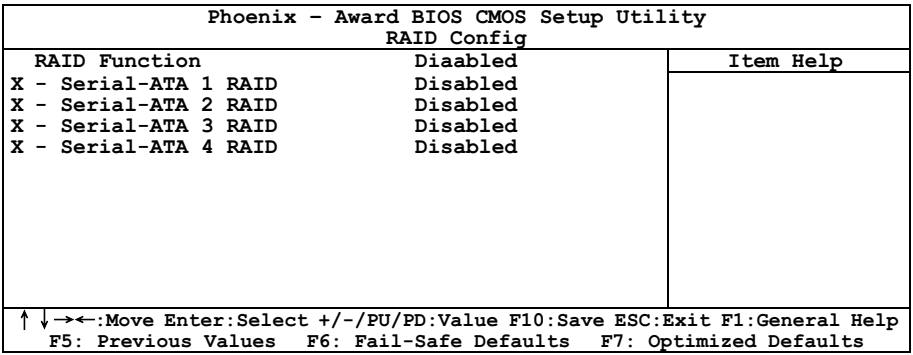

#### RAID Function:

Cette option vous permet d'activer ou de désactiver la fonction IDE RAID.

#### Serial ATA 1/2/3/4 RAID:

Sélectionnez les disques que vous voulez utiliser comme disques RAID.

# $\&$  Retour au Menu de Integrated Peripherals

#### Init Display First:

Cette option permet de choisir d'initialiser d'abord le slot PCI ou le slot AGP lorsque le système est amorcé.

[PCI]: Lorsque le système est amorcé, il initialisera d'abord le slot PCI.

[PCIe]: Lorsque le système est amorcé, il initialisera d'abord le slot PCIE.

## OnChip USB:

Trois options sont disponibles: Désactivé  $\rightarrow$  V1.1+V2.0  $\rightarrow$  V1.1. Le réglage par défaut est V1.1+V2.0. Si vous choisissez de désactiver cet élément, les éléments "USB Keyboard Support" et "USB Mouse Support" ne seront pas sélecitonnables dans le menu Périphériques Intégrés.

## USB Keyboard Support:

Cet élément vous permet de sélectionner [Enabled] pour utiliser un clavier USB dans l'environnement DOS ou [Disabled] dans l'environnement OS.

#### USB Mouse Support:

Cet élément vous permet de sélectionner [Enabled] pour utiliser une souris USB dans un environnement DOS ou [Disabled] dans un environnement OS.

## OnChip Audio Controller:

Cette option permet ou invalide le contrôleur de audio.

# OnChip LAN Controller:

Cette option permet ou invalide le contrôleur de LAN.

# OnChip LAN Boot ROM:

Cette option vous permet d'utiliser la ROM d'amorçage (au lieu d'un disque dur) pour amorcer le système et accéder directement au réseau local.

# Onboard IEEE1394 Controller:

Cette option permet d'activer ou de désactiver le contrôleur IEEE 1394.

# Onboard FDD Controller:

Deux options : Enabled et Disabled. La valeur par défaut est *Enabled*. Vous pouvez activer ou désactiver le contrôleur FDD intégré.

# OnBoard SATA Controller:

Cet item permet d'activer ou de désactiver le contrôleur SATA intégré.

# OnBoard SATA Mode:

Cette option indique au SATA intégré de fonctionner sous le mode IDE ou RAID.

# 3-6. Power Management Setup

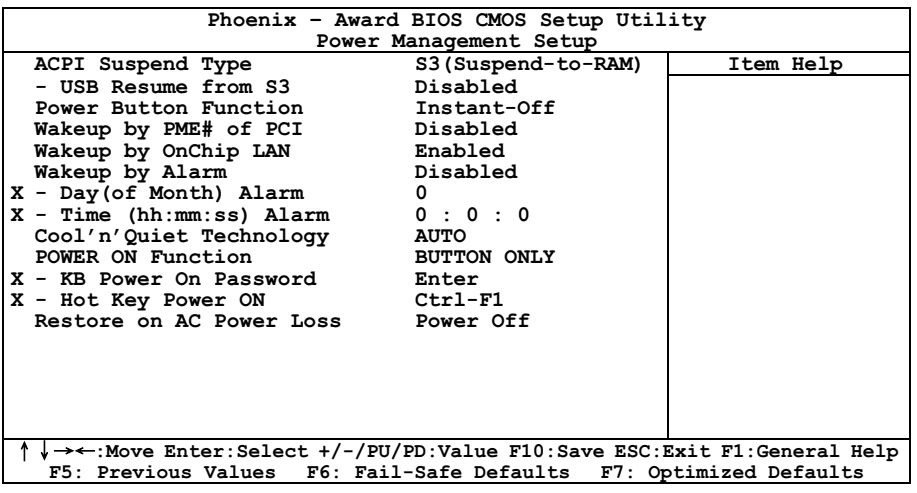

## ACPI Suspend Type:

Cet élément sélectionne le type de mode Suspendre.

[S1(PowerOn-Suspend)]: Active la fonction "Suspendre Mise sous tension".

[S3(Suspend-To-RAM)]: Active la fonction "suspendre RAM".

## USB Resume from S3:

Lorsque la valeur choisie est [Enabled] (Activé), cette option vous permet d'utiliser un périphérique USB pour réveiller un système qui se trouve dans l'état S3 (STR – Suspend To RAM). Cette option ne peut être configurée que si la valeur attribuée à l'option "ACPI Suspend Type" est [S3(Suspend-to-RAM)].

## Power Button Function:

Deux items sont disponibles: Instant-Off → Delay 4 Sec. La valeur par défaut est *Instant-Off*. Cette fonction, activée par une pression de plus de quatre secondes sur le bouton de mise en route alors que le système est en état de marche, transitionne le système vers un état de Soft-Off (extinction par logiciel). Ceci est appelé le power button over-ride.

## Wakeup by PME# of PCI:

Deux options sont disponibles: Activé  $\rightarrow$  Désactivé. La valeur par défaut est *Désactivé*. Lorsque cet élément est défini sur Activé, tout événement affectant les cartes PCI (PME) réveillera le système mis en veille.

## Wakeup by OnChip LAN:

En cas de réglage sur [Enabled], vous pouvez réveiller à distance un PC de son état d'arrêt logiciel à l'aide d'une carte LAN qui supporte la fonction de réveil.

# Wakeup by Alarm:

Deux options sont disponibles: Désactivé  $\rightarrow$  Activé. La valeur par défaut est *Désactivé*. Lorsque cet élément est défini sur Activé, vous pouvez définir la date et l'heure à laquelle l'alarme du RTC (real-time clock) réveillera le système depuis le mode Suspension.

## Day (of Month) Alarm/ Time (hh:mm:ss) Alarm:

Vous pouvez régler la Date(mois) de l'alarme et l'heure de l'alarme (hh:mm:ss). N'importe quel événement se produisant réveillera le système qui a été arrêté.

# Cool 'n' Quiet Technology:

Cette option permet d'activer ou de désactiver la fonction "cool and quiet" de l'AMD K8.

# Power On Function:

Cette option vous permet de sélectionner comment vous voulez que votre système soit mis sous tension.

[Password]: Utiliser un mot de passe pour mettre le système sous tension, sélectionnez cette option et appuyez sur <Entrée>. Tapez votre mot de passe. Vous pouvez taper jusqu'à 5 caractères. Tapez exactement le même mot de passe pour le confirmer, puis appuyez sur <Entrée>.

[Hot KEY]: Utiliser n'importe laquelle des touches de fonctions entre <F1> et <F12> pour mettre le système sous tension.

[Mouse Left]: Cliquer deux fois avec la bouton gauche de la souris pour mettre le système sous tension.

[Mouse Right]: Cliquer deux fois avec le bouton droit de la souris pour mettre le système sous tension.

[Any KEY]: Utiliser n'importe quelle touche du clavier pour mettre le système sous tension.

[BUTTON ONLY]: Utiliser uniquement le bouton alimentation pour mettre le système sous tension.

[Keyboard 98]: Utiliser le bouton de mise sous tension sur un clavier compatible "Keyboard 98" pour mettre le système sous tension.

## KB Power On Password:

Lorsque vous pressez la touche <**Entrée**>, vous pouvez entrer le mot de passe que vous désirez. Une fois cela effectué, vous aurez besoin de sauvegarder vos définitions et de laisser le menu de définition du BIOS relancer votre système. La prochaine fois que vous éteindrez votre ordinateur, vous ne pourrez plus utiliser le bouton d'allumage pour allumer votre ordinateur. Vous aurez besoin d'entrer le mot de passe pour ce faire.

## Hot Key Power On:

Quinze options sont disponibles: Ctrl+F1 ~ Ctrl+F12, Allumage, Réveil et Toute Touche. La valeur par défaut est Ctrl+F1. Vous pouvez choisir l'HotKey que vous désirez pour allumer votre ordinateur.

## Restore on AC Power Loss:

Cette option permet de sélectionner la mesure prise par le système en cas de défaillance de l'alimentation secteur.

[Power Off]: Lorsque le courant revient après une défaillance de l'alimentation secteur, le système reste hors tension. Vous devez appuyer sur le bouton Alimentation pour remettre le système sous tension.

[Power On]: Lorsque le courant revient après une défaillance de l'alimentation secteur, le système est automatiquement remis sous tension.

[Last State]: Lorsque le courant revient après une défaillance de l'alimentation secteur, le système retourne dans l'état dans lequel il se trouvait au moment de la défaillance de l'alimentation. Si le système était hors tension lorsque la défaillance de l'alimentation secteur s'est produite, le système reste hors tension lorsque le courant revient. Si le système était sous tension lorsque la défaillance de l'alimentation s'est produite, le système est remis sous tension lorsque le courant revient.

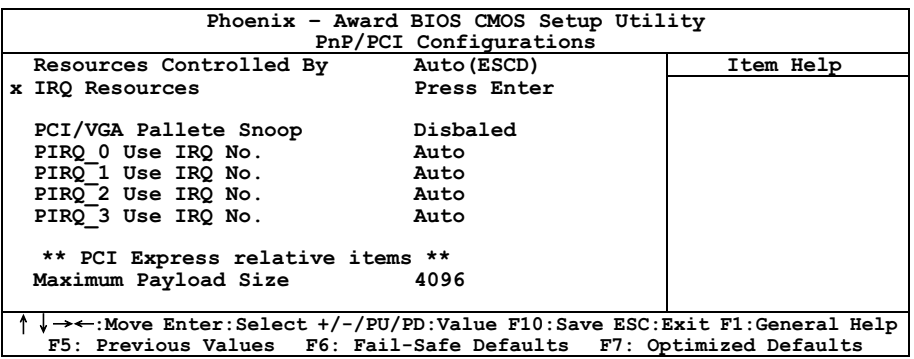

## Resources Controlled By:

Cette option permet de configurer tous les périphériques d'amorçage et compatibles Plug-and-Play.

[Auto(ESCD)]: Le système détectera automatiquement les paramètres.

[Manual]: Choisissez les ressources ISQ spécifiques dans le menu "Ressources IRQ".

# **EVALUATE:** IRO Resources:

Cliquez sur la touche<Entrer> pour entrer dans le sous-menu:

Cette option permet d'attribuer aux interruptions système soit la valeur [PCI Device] (Périphérique PCI), soit la valeur [Reserved] (Réservé).

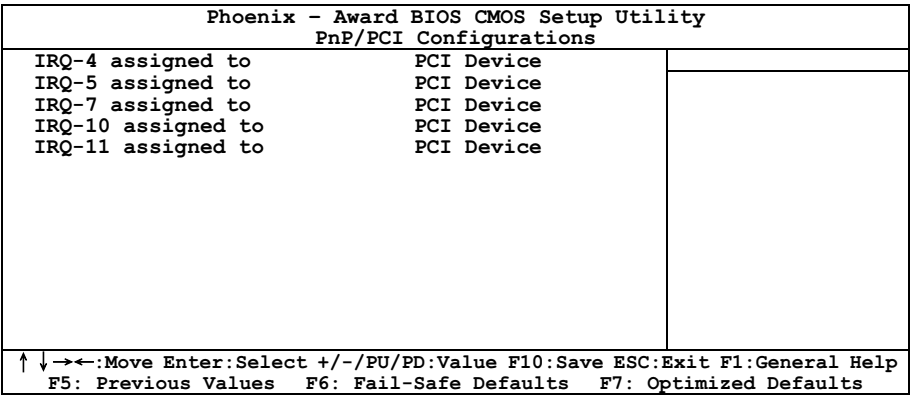

# $\&$  Retour au Menu de PnP/PCI Configurations:

# PCI /VGA Palette Snoop:

Cette option permet de déterminer sir les cartes MPEG ISA/VESA VGA peuvent ou non fonctionner avec PCI/VGA.

[Enabled]: Les cartes MPEG ISA/VESA VGA fonctionnent avec PCI/VGA.

[Disabled]: Les cartes MPEG ISA/VESA VGA ne fonctionnent pas avec PCI/VGA.

# PIRQ 0 Use IRQ No. ~ PIRQ 3 Use IRQ No.:

Cet élément spécifie manuellement ou automatiquement le numéro IRQ des périphériques installés dans les fentes PCI

## Maximum Payload Size:

Cet item permet de régler la taille TLP payload maximum pour les périphériques PCI Express.

# 3-8. Load Fail-Safe Defaults

Cette option charge les valeurs du BIOS par défaut pour le fonctionnement minimal le plus stable possible du système.

# 3-9. Load Optimized Defaults

Cette option charge les valeurs du BIOS par défaut qui sont les réglages d'usine pour un fonctionnement optimal du système.

# 3-10. Set Password

Cette option protège la configuration BIOS ou restreint l'accès à l'ordinateur lui-même.

# 3-11. Save & Exit Setup

Cette option enregistre vos sélections et quitte le menu de configuration du BIOS.

# 3-12. Exit Without Saving

Cette option quitte le menu de configuration du BIOS sans enregistrer aucun changement.

# Appendice A. Installation des Pilotes NVIDIA nForce Chipset

Remarque: Veuillez installer ce pilote NVIDIA nForce Chipset en premier, juste après avoir installé le système d'exploitation Windows.

Les procédures d'installation et captures d'écran présentes dans cette section sont basées sur le système d'exploitation Windows XP. Pour ce qui concerne les autres systèmes d'exploitation, veuillez suivre leurs instructions à l'écran respectivement.

Insérez le CD contenant le pilote et l'utilitaire dans le lecteur de CD-ROM, il doit exécuter automatiquement le programme d'installation. Dans le cas contraire, double-cliquez sur le fichier exécutable dans le répertoire principal du CD pour accéder au menu d'installation.

Une fois que vous serez entré dans le menu d'installation, déplacez votre curseur sur l'onglet [Pilotes]. Cliquez sur [nVidia nForce Chipset Driver]. L'écran suivant apparaîtra.

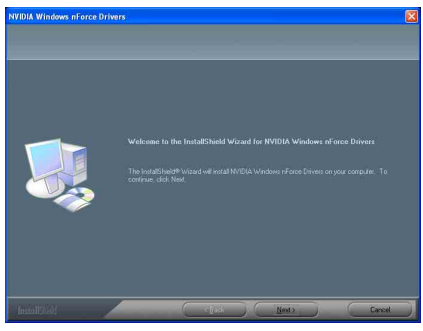

1. Cliquez sur [Next].

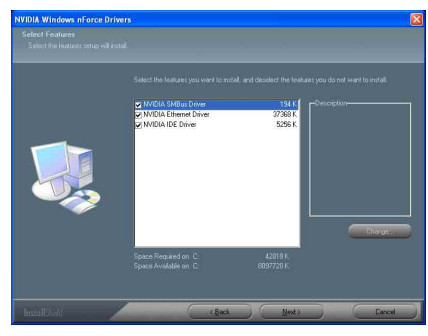

2. Cliquez sur [Next].

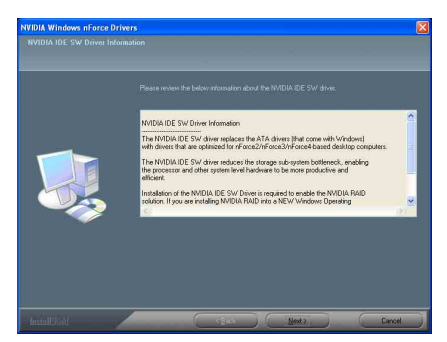

3. Cliquez sur [Next].

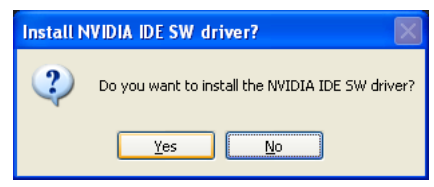

4. Cliquez sur [Yes].

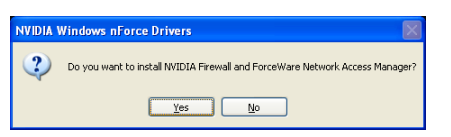

5. Cliquez sur [Yes].

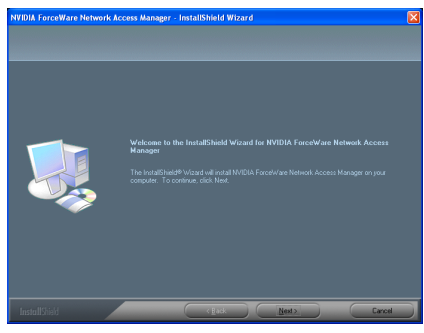

6. Cliquez sur [Next].

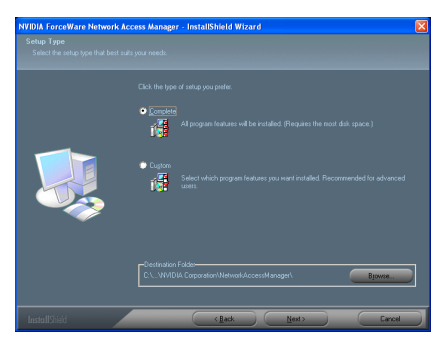

7. Cliquez sur [Next].

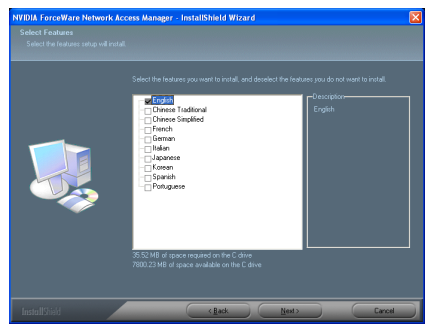

8. Cliquez sur [Next].

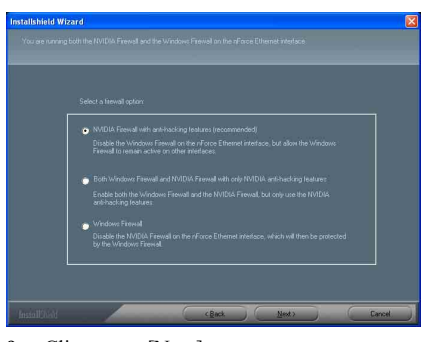

9. Cliquez sur [Next].

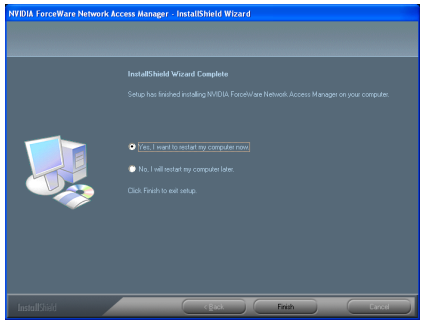

10. Choisissez [Yes, I want to restart my computer now.] et cliquez sur [Finish] pour finir l'installation.

# Appendice B. Installation des Pilotes Audio

Les procédures d'installation et captures d'écran présentes dans cette section sont basées sur le système d'exploitation Windows XP. Pour ce qui concerne les autres systèmes d'exploitation, veuillez suivre leurs instructions à l'écran respectivement.

Insérez le CD contenant le pilote et l'utilitaire dans le lecteur de CD-ROM, il doit exécuter automatiquement le programme d'installation. Dans le cas contraire, double-cliquez sur le fichier exécutable dans le répertoire principal du CD pour accéder au menu d'installation.

Une fois que vous serez entré dans le menu d'installation, déplacez votre curseur sur l'onglet [Pilote]. Cliquez sur [Realtek Audio Driver]. L'écran suivant apparaîtra.

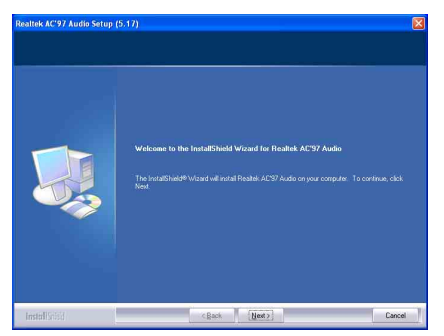

1. Cliquez sur [Next].

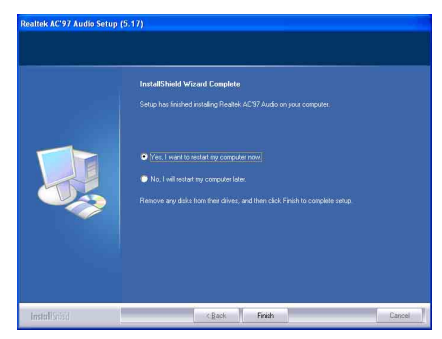

2. Choisissez [Yes, I want to restart my computer now] et cliquez sur [Finish] pour finir l'installation.

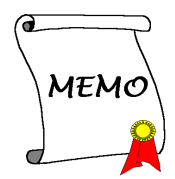

# Appendice C. Installation des Pilotes Silicon Image 3132 **SATA**

Les procédures d'installation et captures d'écran présentes dans cette section sont basées sur le système d'exploitation Windows XP. Pour ce qui concerne les autres systèmes d'exploitation, veuillez suivre leurs instructions à l'écran respectivement.

Insérez le CD contenant le pilote et l'utilitaire dans le lecteur de CD-ROM, il doit exécuter automatiquement le programme d'installation. Dans le cas contraire, double-cliquez sur le fichier exécutable dans le répertoire principal du CD pour accéder au menu d'installation.

Une fois que vous serez entré dans le menu d'installation, déplacez votre curseur sur l'onglet [Pilote]. Cliquez sur [Silicon Image 3132 SATA Driver]. L'écran suivant apparaîtra.

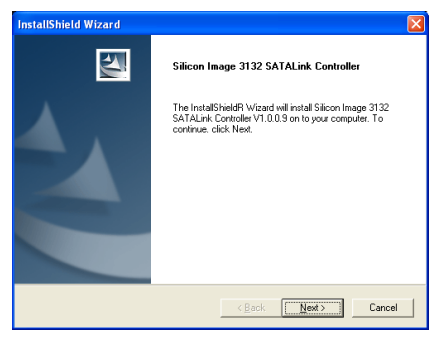

1. Cliquez sur [Suivant].

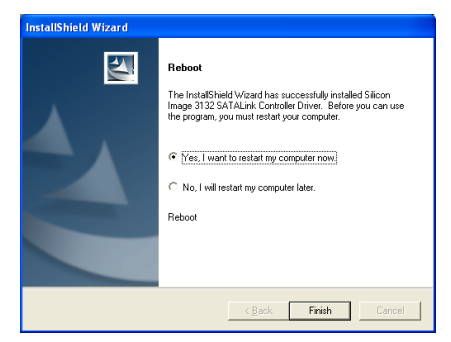

2. Choisissez [Oui, Je veux redémarrer mon ordinateur maintenant] et cliquez sur [Terminer] pour finir l'installation.

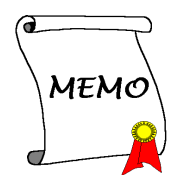

# Appendice D. Installation des Pilotes Silicon Image 3132 RAID

Les procédures d'installation et captures d'écran présentes dans cette section sont basées sur le système d'exploitation Windows XP. Pour ce qui concerne les autres systèmes d'exploitation, veuillez suivre leurs instructions à l'écran respectivement.

Insérez le CD contenant le pilote et l'utilitaire dans le lecteur de CD-ROM, il doit exécuter automatiquement le programme d'installation. Dans le cas contraire, double-cliquez sur le fichier exécutable dans le répertoire principal du CD pour accéder au menu d'installation.

Une fois que vous serez entré dans le menu d'installation, déplacez votre curseur sur l'onglet [Pilote]. Cliquez sur [Silicon Image 3132 RAID Driver]. L'écran suivant apparaîtra.

Pour installer ce programme, vous devez activer l'élément "RAID" en premier dans le menu BIOS de "Mode SATA".

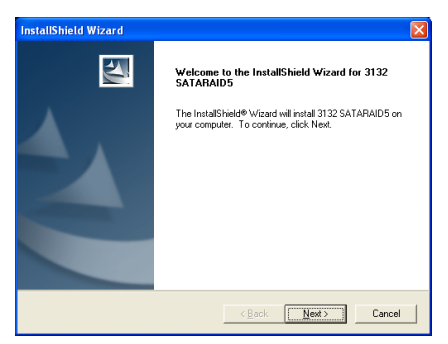

1. Cliquez sur [Suivant].

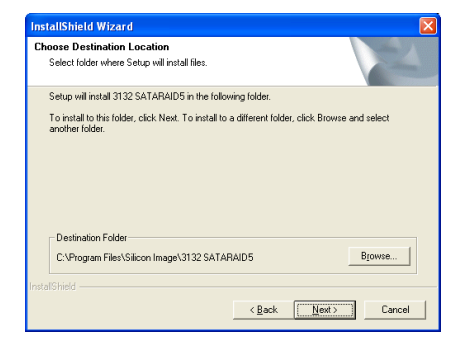

## 2. Cliquez sur [Suivant].

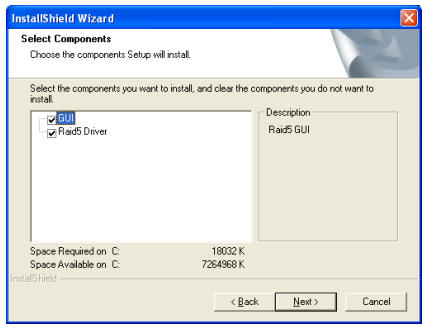

3. Cliquez sur [Suivant].

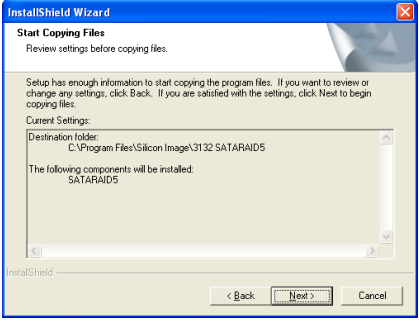

4. Cliquez sur [Suivant].

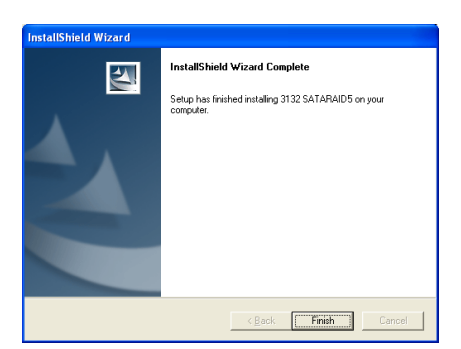

5. Cliquez sur [Finish].

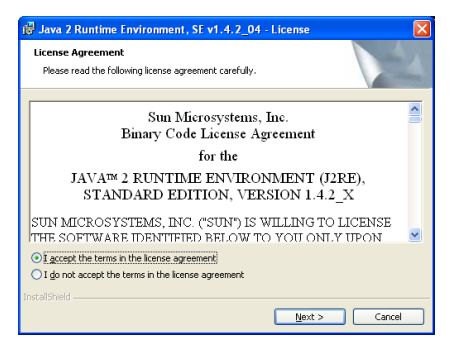

6. Cochez l'item "I accept the license agreement [J'accepte l'accord de licence]". Cliquez sur [Next] pour passer à l'étape suivante.

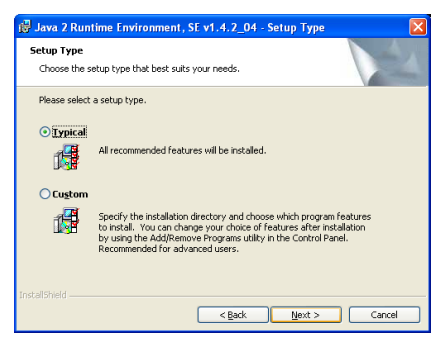

7. Cliquez sur [Suivant].

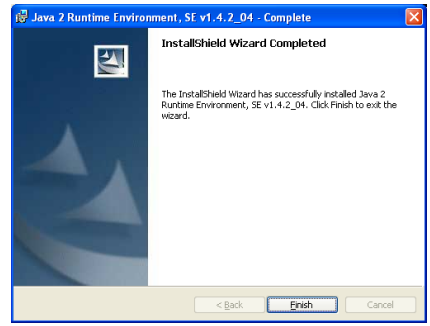

8. Cliquez sur [Finish].

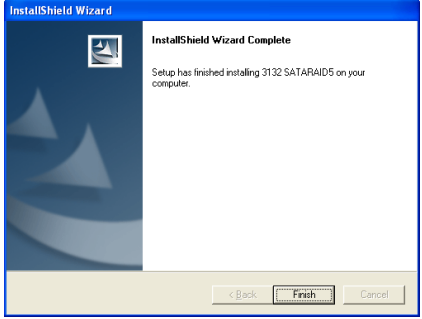

9. Cliquez sur [Finish].

# Appendice E. Installation des Pilotes Cool 'n' Quiet

Les procédures d'installation et captures d'écran présentes dans cette section sont basées sur le système d'exploitation Windows XP. Pour ce qui concerne les autres systèmes d'exploitation, veuillez suivre leurs instructions à l'écran respectivement.

Insérez le CD contenant le pilote et l'utilitaire dans le lecteur de CD-ROM, il doit exécuter automatiquement le programme d'installation. Dans le cas contraire, double-cliquez sur le fichier exécutable dans le répertoire principal du CD pour accéder au menu d'installation.

Une fois que vous serez entré dans le menu d'installation, déplacez votre curseur sur l'onglet [Drivers]. Cliquez sur [Cool 'n' Quiet Driver]. L'écran suivant apparaîtra.

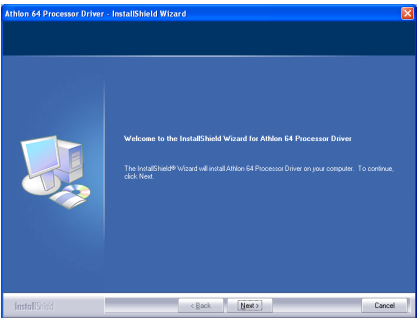

1. Cliquez sur [Next].

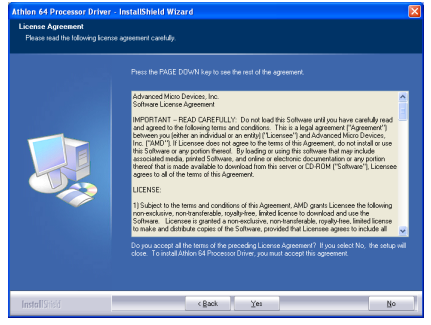

2. Cliquez sur [Yes].

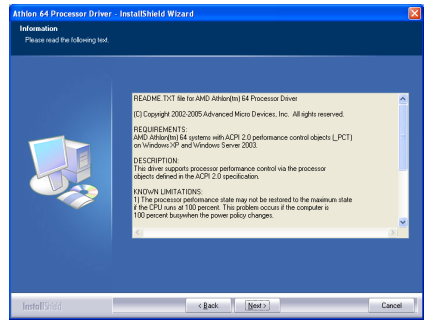

3. Cliquez sur [Next].

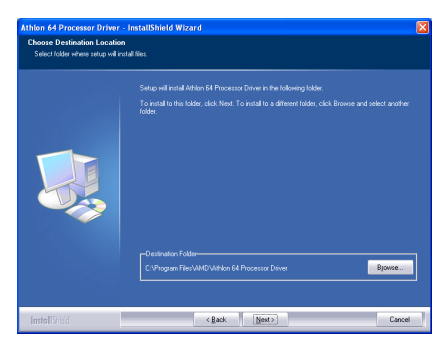

4. Cliquez sur [Next].

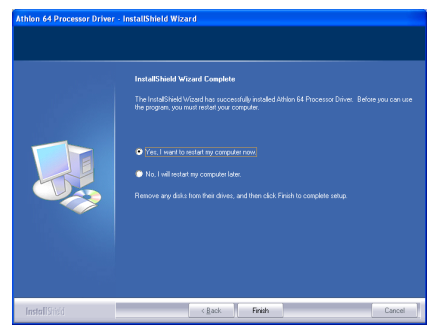

5. Choisissez [Yes, I want to restart my computer now] et cliquez sur [Finish] pour finir l'installation.

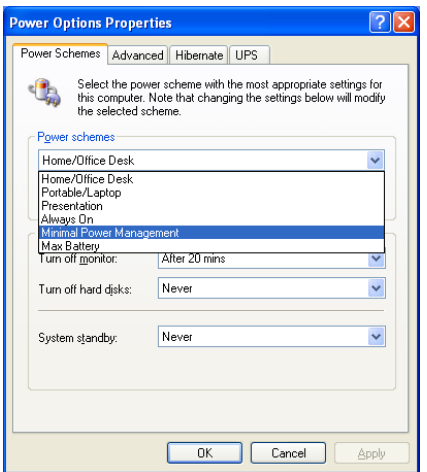

6. Une fois le système redémarré, ouvrez "Options d'alimentation"[Power Options] dans le panneau de configuration et choisissez le mode d'alimentation " Gestion d'énergie minimum [Minimal Power Management]" pour activer la fonction Cool 'n' Quiet.

REMARQUE: Dans les systèmes Windows 2000 ou ME, un onglet AMD Cool 'n' Quiet apparaîtra dans "Options d'alimentation"[Power Options] lorsque le logiciel Cool 'n' Quiet pour Windows 2000 et ME est installé. Pour que Cool 'n' Quiet soit activé, vous devez le régler sur le "Mode Automatique [Automatic Mode]".

# Appendice F. Installation des Pilotes USB 2.0

Remarque: L'installation pour le pilote USB 2.0 pour Windows XP ou Windows 2000 est actuellement disponible par mise à jour du dernier Service Pack à partir du site web de Microsoft.

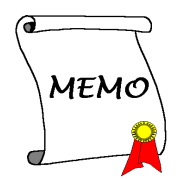

# Appendice G. Installer l'utilitaire µGuru ABIT

Les procédures d'installation et captures d'écran présentes dans cette section sont basées sur le système d'exploitation Windows XP. Pour ce qui concerne les autres systèmes d'exploitation, veuillez suivre leurs instructions à l'écran respectivement.

Insérez le CD contenant le pilote et l'utilitaire dans le lecteur de CD-ROM, il doit exécuter automatiquement le programme d'installation. Dans le cas contraire, double-cliquez sur le fichier exécutable dans le répertoire principal du CD pour accéder au menu d'installation.

Une fois que vous serez entré dans le menu d'installation, déplacez votre curseur sur l'onglet [ABIT Utility]. Cliquez sur [ABIT uGuru]. L'écran suivant apparaîtra.

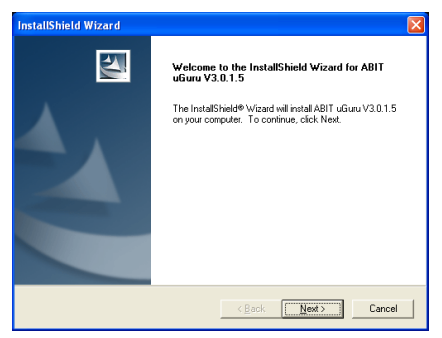

1. Cliquez sur [Next].

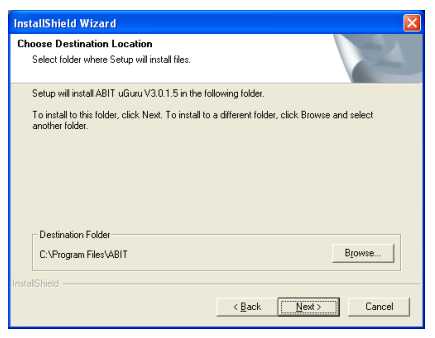

2. Cliquez sur [Next].

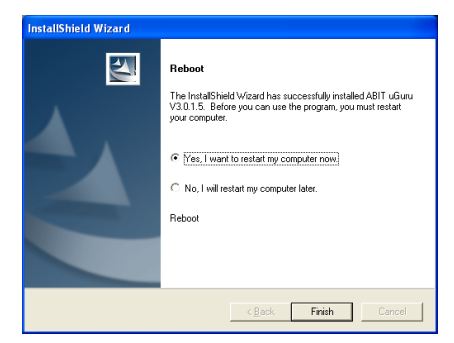

3. Choisissez [Yes, I want to restart my computer now.] et cliquez sur [Finish] pour finir l'installation.

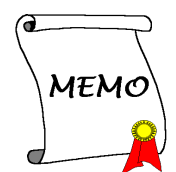

# Appendice H. Disquette NVRaid

Si vous perdez ou endommagez le disque de pilote SATA qui est fourni avec le paquet, utilisez une des quatre options Créer disquette Raid pour en créer un autre.

Les procédures d'installation et captures d'écran présentes dans cette section sont basées sur le système d'exploitation Windows XP. Pour ce qui concerne les autres systèmes d'exploitation, veuillez suivre leurs instructions à l'écran respectivement.

Insérez le CD contenant le pilote et l'utilitaire dans le lecteur de CD-ROM, il doit exécuter automatiquement le programme d'installation. Dans le cas contraire, double-cliquez sur le fichier exécutable dans le répertoire principal du CD pour accéder au menu d'installation.

Après être entré dans le menu d'installation, déplacez votre curseur sur l'onglet [Utilitaire ABIT]. Cliquez sur une des options Créer disquette Raid ([Créer disquette NVRaid [32bit]], [Créer disquette NVRaid [64bit]], [Créer disquette SIL3132Raid [32bit]], [Créer disquette SIL3132Raid [64bit]]) selon le RAID (NVRAID ou SIL3132Raid) et le système d'exploitation (32bit ou 64bit) que vous utilisez. L'écran suivant apparaît.

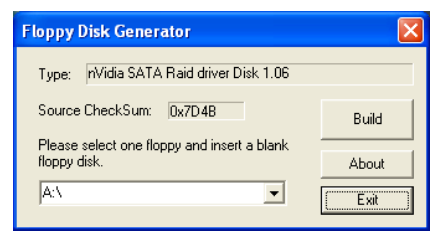

1. Insérez une disquette vierge dans le lecteur de disquettes sélectionné puis cliquez sur [Build].

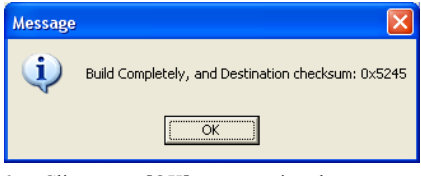

2. Cliquez sur [OK] pour terminer la construction du Disque du Pilote SATA.

REMARQUE: Si vous utilisez le système d'exploitation Windows 2000, veuillez mettre à jour votre système avec le Service Pack 4 avant de configurer le RAID NVIDIA.

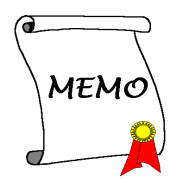

# Appendice I. Définition des codes POST

# Définition des codes POST AWARD:

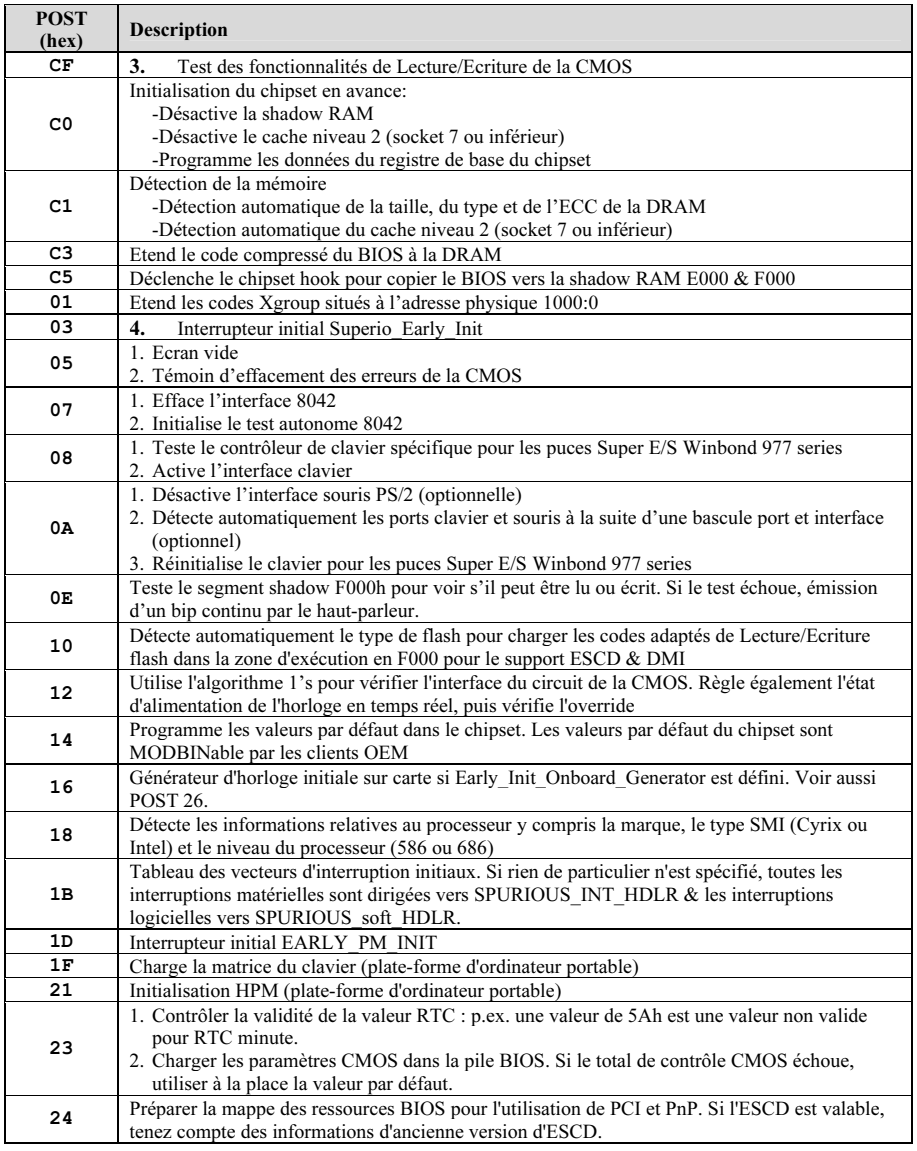

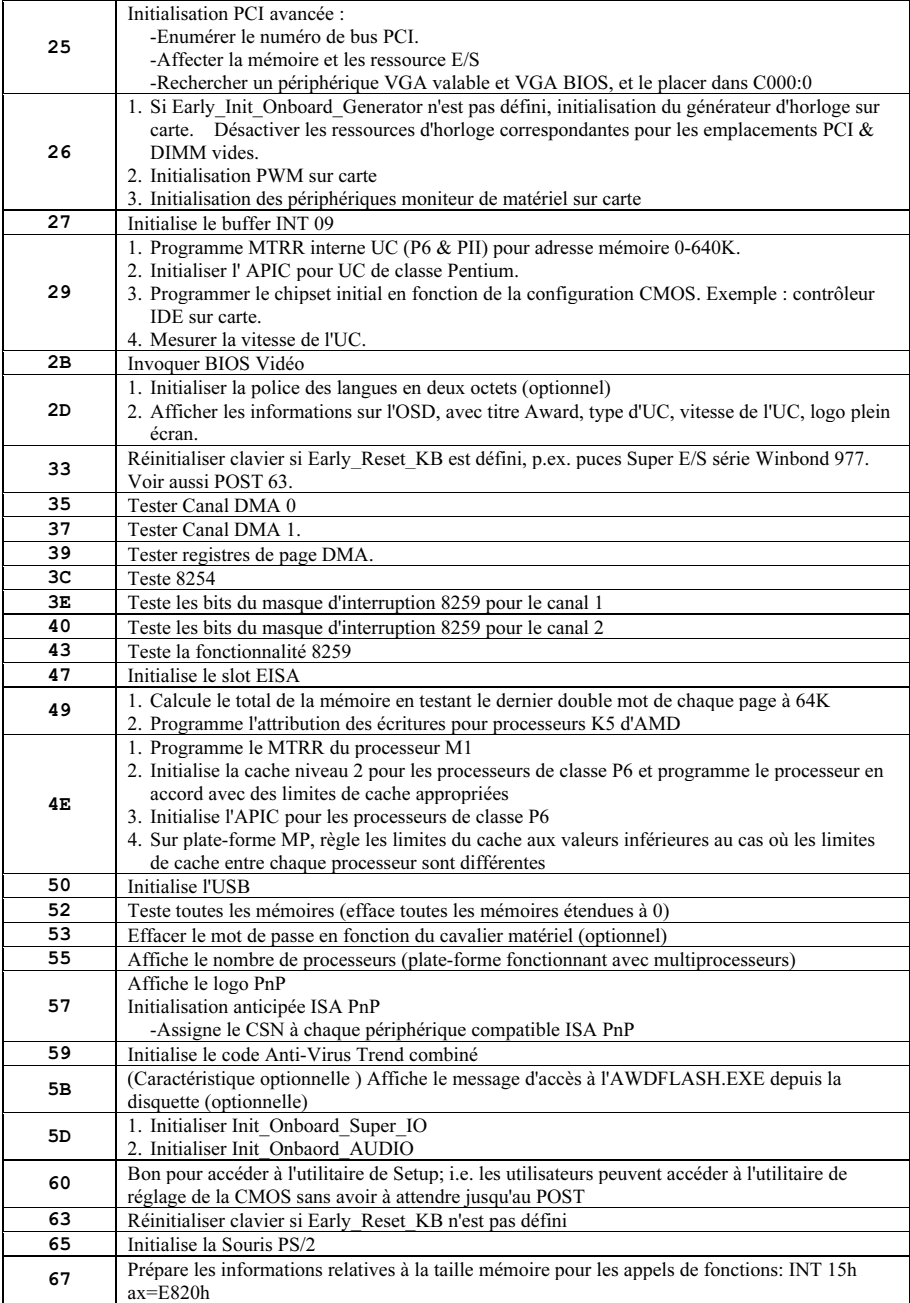

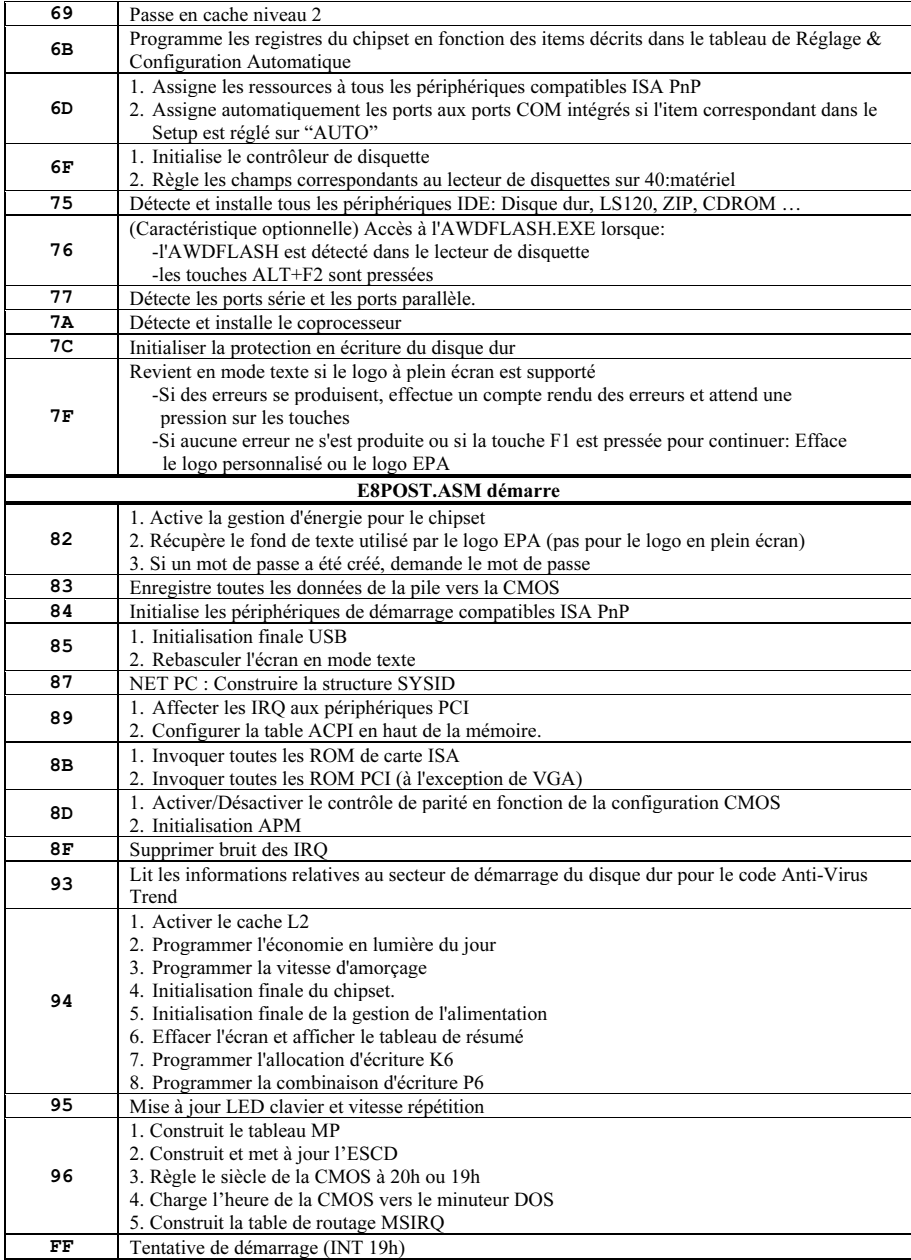

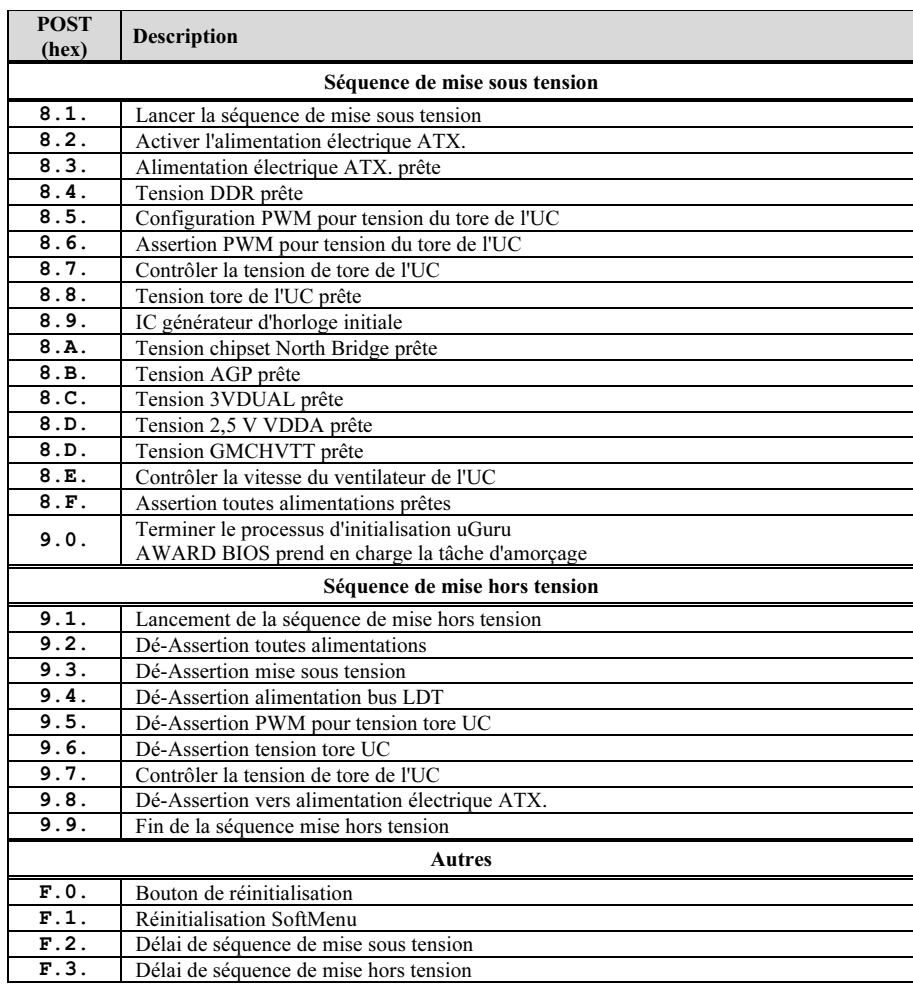

# Définition des codes POST AC2005:

Remarque: La virgule décimale s'allume lors de l'exécution de l'action POST AC2005.
## Appendice J. Assistance Technique

### Q & R:

- Q: Faut-il que je nettoie les données du CMOS avant d'installer une nouvelle carte mère dans mon système?
- R: Oui, nous vous recommandons fortement de nettoyer les données du CMOS avant d'installer une nouvelle carte mère. Veuillez déplacer le cavalier du CMOS de sa position par défaut 1-2 vers la position 2-3 pendant quelques secondes avant de la remettre à sa position originale. Quand vous démarrez votre système pour la première fois, suivez les instructions du manuel de l'utilisateur pour charger les valeurs optimales par défaut.
- Q: Si mon système plante durant la mise à jour du BIOS ou si je me trompe de configuration pour mon CPU, que dois-je faire?
- R: Dans les deux cas, veuillez toujours nettoyer les données du CMOS avant de démarrer votre système.
- Q. Après avoir essayé un over-clocking ou des définitions non-standards dans le BIOS, le système n'arrive pas à se lancer et rien n'est affiché sur l'écran. La carte-mère est-elle morte? Ai-je besoin de la renvoyer à l'endroit de l'achat? ou dois-je effectuer une procédure RMA ?
- R: Un changement de certaines des définitions sur un over-clocking ou un état non-standard n'endommage pas la carte-mère de façon permanente. Nous vous conseillons de suivre les trois méthodes de dépannage ci-dessous pour décharger les données CMOS et restaurer l'état par défaut du matériel. Cela permettra à la carte-mère de travailler de nouveau; vous n'avez donc pas besoin de renvoyer votre carte-mère à l'endroit où vous l'avez acheté ni d'effectuer une procédure RMA.
	- 1. Eteignez l'unité du circuit électrique puis rallumez après une minute. S'il n'y a pas de bouton, enlevez le cordon électrique pendant une minute et rebranchez-le.

Pressez la touche <Insérer> sur le clavier sans le relâcher, puis pressez le bouton d'allumage pour lancer le système. Si cela fonctionne, desserrez la touche <Insérer> ainsi que la touche <Del> pour passer dans la page de programmation du BIOS pour effectuer les définitions correctes.

Si cela ne marche toujours pas, répétez trois fois l'Etape 1 ou essayez l'Etape 2.

2. Eteignez l'unité du circuit électrique ou débranchez le cordon électrique, puis ouvrez le châssis. Il y a un cavalier CCMOS près de la pile. Changz la position du cavalier depuis le défaut 1-2 vers 2-3 pendant une minute pour décharger les données CMOS, puis remettez sur le défaut 1-2.

Refermez le châssis et rallumez l'unité du circuit électrique ou branchez le cordon électrique. Pressez le bouton d'allumage pour lancer le système. Si cela fonctionne, pressez la touche la touche <Del> pour passer dans la page de programmation du BIOS afin d'effectuer les définitons correctes.

Si cela ne marche pas, essayez l'Etape 3.

3. Selon la même procédure que *l'Etape 2*, débranchez les connecteurs électriques ATX dpeuis la carte-mère et enlevez la pile d ela carte-mère durant le déchargement du CMOS.

#### Q: Comment puis j'obtenir une réponse rapide à ma requête de support technique?

R: Assurez vous le suivre le formulaire guide présent dans la section "Formulaire de Support Technique" de ce manuel.

Dans le but d'aider notre personnel du support technique à rapidement identifier le problème de votre carte mère et à vous répondre le plus rapidement possible et le plus efficacement possible, avant de remplir le formulaire de support technique, veuillez éliminer tout périphérique n'étant pas lié au problème et indiquer sur le formulaire les périphériques clés. Faxez ce formulaire à votre revendeur ou à votre distributeur dans le but de bénéficier de notre support technique. (Vous pouvez vous référer aux exemples donnés plus bas)

### Exemple 1:

Avec un système incluant: Carte mère (avec CPU, DRAM, COAST...) HDD, CD-ROM, FDD, CARTE VGA, CARTE MPEG, CARTE SCSI, CARTE SON, etc. Une fois le système assemblé, si vous ne pouvez pas démarrer, vérifiez les composants clés de votre système en utilisant la procédure décrite plus bas. Dans un premier temps, enlevez toutes les cartes exceptées la carte VGA, et essayez de redémarrer.

Si vous ne pouvez toujours pas démarrer: Essayez d'installer une autre marque/modèle de carte VGA et regardez si le système démarre. Si ce n'est toujours pas le cas, notez le modèle de la carte VGA, le modèle de la carte mère, le numéro d'identification du BIOS, le CPU sur le formulaire du support technique et décrivez le problème dans l'espace réservé à cet effet.

Si vous pouvez démarrer: Réinsérez toutes les cartes d'interface que vous aviez enlevées une par une et essayez de démarrer à chaque fois que vous remettez une carte, jusqu'à ce que le système ne redémarre plus encore une fois. Gardez la carte VGA et la carte d'interface qui cause le problème sur la carte mère, enlevez toutes autres cartes ou périphériques, et redémarrez encore une fois. Si vous ne pouvez toujours pas démarrer, notez les informations liées aux deux cartes restantes dans l'espace Add-On Card, et n'oubliez pas de mentionner le modèle de la carte mère, la version, le numéro d'identification du BIOS, CPU (référez-vous aux instructions principales), et donnez une description du problème.

#### Exemple 2:

Avec un système incluant la carte mère, (avec le CPU, DRAM, COAST...) HDD, CD-ROM, FDD, CARTE VGA, CARTE RESEAU, CARTE MPEG, CARTE SCSI, CARTE SON, après assemblage de tout cela et après avoir installé le pilote de la carte son, quand vous redémarrez l'ordinateur, ce dernier se réinitialise tout seul. Ce problème peut être causé par les pilotes de la carte son. Durant le démarrage du DOS … Procédure, appuyez sur la touche SHIFT (BY-PASS), pour passer le CONFIG.SYS et l'AUTOEXEC.BAT; éditez le CONFIG.SYS avec un éditeur de texte, et devant la ligne de fonction qui charge le pilote de la carte son, ajoutez une remarque REM, dans le but de désactiver le chargement de ce pilote. Regardez l'exemple plus bas.

CONFIG.SYS: DEVICE=C:\DOS\HIMEM.SYS DEVICE=C:\DOS\EMM386.EXE HIGHSCAN DOS=HIGH, UMB  $FII$   $FS=40$ BUFFERS=36 REM DEVICEHIGH=C:\PLUGPLAY\DWCFGMG.SYS LASTDRIVE=Z

Redémarrez le système. Si le système démarre sans problème, vous pouvez être sûr que le pilote de la carte son était en cause. Notez les informations concernant la carte son, le modèle de la carte mère, le numéro d'identification du BIOS sur le formulaire du support technique (référez-vous aux instructions principales) et décrivez le problème dans l'espace prévu à cet effet.

Nous vous montrerons comment remplir ce "Formulaire de Support Technique".

#### Recommandations principales...

Pour remplir-le 'Formulaire d'Assistance Technique', reportez-vous aux recommandations principales décrites pas à pas ci-après:

- 1. MODELE: Notez le numéro du modèle se trouvant dans votre manuel d'utilisateur. Exemple: AN8 32X
- 2. Le numéro du modèle de la carte mère (REV): Notez le numéro du modèle de la carte mère étiquetée de la manière 'REV: \*. \*\*'.

Exemple: REV: 1.00

- 3. L'identification du BIOS et le numéro de la pièce: Lisez les messages s'affichant sur l'écran.
- 4. DRIVER REV: Notez le numéro de version du pilote indiqué sur la disquette de driver (s'il y en a) en tant que "Release \*. \*\*".

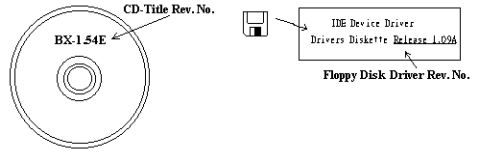

Exemple:

5. SYSTEME D'EXPLOITATION/APPLICATIONS UTILISEES: Indiquez le système d'exploitation et les applications que vous utilisez sur le système.

Exemple:  $MS-DOS^{\otimes} 6.22$ , Windows<sup>®</sup> 95, Windows<sup>®</sup> NT...

6. MICROPROCESSEUR: Indiquez la marque et la vitesse (MHz) de votre microprocesseur.

Exemple: (A) Dans la zone 'Marque', écrivez "Intel" ; dans celle de "Spécifications", écrivez "Pentium® 4 1.9GHz"。

7. ISQUE DUR: Indiquez la marque et les spécifications de votre HDD(s), spécifiez si le HDD utilise  $\square$ IDE1 ou  $\square$ IDE2. Si vous connaissez la capacité de disque, indiquez la et cochez (" $\checkmark$ ") " $\square$ "; au cas où vous ne donneriez aucune indication sur ce point, nous considérons que votre HDD est du "ØIDE1" Master.

Exemple: Dans la zone "HDD", cochez le carré ; dans la zone "Marque", écrivez "Seagate" ; dans la zone 'Spécifications', écrivez "ST31621A (1.6GB)".

8. CD-ROM Drive: Indiquez la marque et les spécifications de votre CD-ROM drive, spécifiez s'il utilise du type de  $\Box$  IDE1 ou  $\Box$ IDE2, et cochez (" $\checkmark$ ") " $\Box$ "; au cas où vous ne donneriez aucune indication, nous considérons que votre CD-ROM est du type de "⊠IDE2" Master.

Exemple: Dans la zone "CD-ROM drive", cochez le carré ; dans la zone 'Marque', écrivez "Mitsumi" ; dans la zone 'Spécifications', écrivez "FX-400D".

9. System Memory (DDR SDRAM): Indiquez la marque et les spécifications (DDR DIMM) de votre mémoire système. Tels: Densité (Density), Description (Description), Composants du Module (Module Components), Numéro de pièce du Module (Module Part Number), Délai de Latence (CAS Latency), Vitesse en MHz (Speed). Par exemple:

Dans l'espace Marque, inscrivez "Micron", dans la zone spécifications inscrivez:

Density: 128MB, Description: SS 16 Megx72 2.5V ECC Gold, Module Components: (9) 16 Megx 8, Module Part Number: MT9VDDT1672AG, CAS Latency: 2, Speed (MHz): 200 MHz.

Merci de nous donner des informations détaillées sur votre module de DDR SDRAM, cela nous aidera à simuler le problème que vous avez rencontré.

10. CARTE ENFICHABLE: Indiquez les cartes enfichables dont vous êtes absolument sur qu'elles ont un lien avec le problème.

Si vous ne pouvez pas identifier le problème initial, indiquez toutes les cartes enfichables qui ont été insérées dans votre système.

Remarque: T ermes entre "\* " sont absolument nécessaires.

### Formulaire d'assistance technique

**A** Company Name: **Company Name: Phone Number:** 

**●** Contact Person: E Fax Number:

### - E-mail Address:

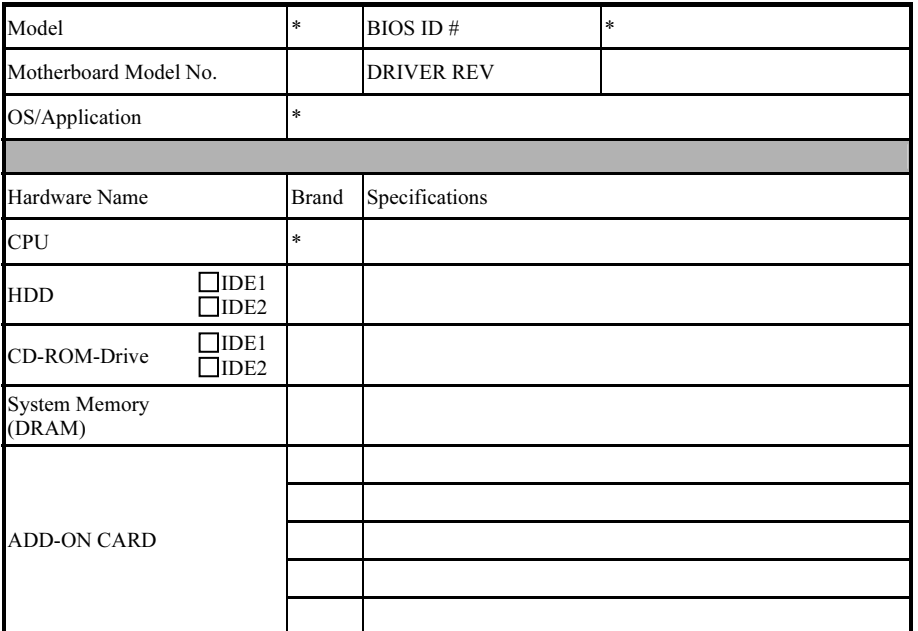

Problem Description:

## Appendice K. Comment Obtenir un Support Technique

(A partir de notre site Web) [http://www.abit.com.tw](http://www.abit.com.tw/) (Aux Etats-Unis) [http://www.abit-usa.com](http://www.abit-usa.com/) (En Europe) [http://www.abit.nl](http://www.abit.nl/)

Merci d'avoir choisi des produits ABIT Fatal1ty. ABIT vend ses produits à travers des distributeurs, revendeurs et intégrateurs système, nous ne vendons pas directement aux utilisateurs finaux. Avant de nous envoyer des Emails pour obtenir un support technique, vous devriez contacter votre revendeur, distributeur ou intégrateur système. Ce sont ces derniers qui vous ont vendu les produits et par conséquent sont les mieux placés pour savoir ce qui peut être fait. La qualité de leurs services est aussi une bonne référence pour vos futurs achats.

Nous considérons chaque consommateur et désirons fournir le meilleur service pour chacun d'entre eux. Fournir un service rapide est notre première priorité. Cependant, nous recevons énormément de coups de fil ainsi qu'une grande quantité d'emails provenant du monde entier. Actuellement, il nous est impossible de répondre à chaque requête individuelle. De ce fait, il se peut que vous ne receviez pas de réponse à votre email.

Nous avons effectué plusieurs tests de compatibilité et de stabilité pour nous assurer de la qualité de nos produits. Si vous avez besoin d'un support technique ou d'un service, veuillez s'il vous plait prendre en compte les contraintes que nous subissons et de toujours contacter en premier lieu votre revendeur.

Pour un service rapide, nous vous recommandons de suivre la procédure décrite plus bas avant de nous contacter. Avec votre aide, nous pourrons atteindre notre but qui est de fournir le meilleur service au plus grand nombre de consommateurs de produits ABIT Fatal1ty:

- 1. Lisez votre manuel. Cela parait simple mais nous avons porté une attention particulière pour produire un manuel simple, clair et concis. Ce dernier contient énormément d'informations non liées seulement à votre carte mère. Le CD-ROM inclus avec votre carte contient le manuel ainsi que des pilotes. Si vous n'avez aucun des deux, vous pouvez aller dans l'aire Program Download de notre site Web ou sur notre serveur FTP.
- 2. Téléchargez le dernier BIOS, pilotes ou logiciels. Veuillez aller dans l'aire de téléchargement de notre site Web pour vérifier que vous avez bien la dernière version de BIOS. Les BIOS sont développés de façon régulière pour régler des problèmes ou des incompatibilités. De même, assurez-vous d'avoir les dernières versions de pilotes pour vos périphériques!
- 3. Lisez le guide des termes techniques du site ABIT ainsi que les FAQ. Nous essayons actuellement d'enrichir notre section FAQ d'informations pour le rendre encore plus utile. Ski vous avez des suggestions, n'hésiter pas à nous le faire savoir. Pour les sujets brûlants, veuillez lire notre HOT FAQ!

4. Internet News groups. Ce sont de très bonnes sources d'informations et beaucoup de gens en ces lieux peuvent pour offrir leur aide. Le News group d'ABIT, [alt.comp.periphs.mainboard.abit](news:alt.comp.periphs.mainboard.abit), est le forum idéal pour échanger des informations et discuter des expériences sur les produits ABIT. Vous verrez fréquemment que votre question a déjà été posée plusieurs fois auparavant. C'est un News group Internet publique et il est réservé pour des discussions libres. Voici une liste des plus populaires:

[alt.comp.periphs.mainboard.abit](news:alt.comp.periphs.mainboard.abit) [comp.sys.ibm.pc.hardware.chips](news:comp.sys.ibm.pc.hardware.chips) [alt.comp.hardware.overclocking](news:alt.comp.hardware.overclocking) [alt.comp.hardware.homebuilt](news:alt.comp.hardware.homebuilt) [alt.comp.hardware.pc-homebuilt](news:alt.comp.hardware.pc-homebuilt)

- 5. Contactez votre revendeur. Votre distributeur autorisé ABIT devrait être à même de vous fournir une aide rapide à vos problèmes. Votre revendeur est plus familier avec votre configuration que nous le sommes et de ce fait, devrait être plus aptes à vous fournir une aide rapide que nous le sommes. Ils ont intégré et vous ont vendu le système. Ils devraient savoir mieux que quiconque la configuration de votre système et les problèmes liés. La façon dont ils vous servent peut être une bonne référence pour vos futurs achats.
- 6. Contactez ABIT. Si vous sentez que vous devez absolument contacter ABIT, vous pouvez envoyer un email au département du support technique ABIT. Premièrement, veuillez contacter l'équipe du support technique se trouvant dans le bureau le plus proche géographiquement de vous. Ils seront plus familiers avec les conditions particulières dues à votre location et une meilleure connaissance des distributeurs locaux. Du fait des contraintes évoquées plus haut, nous ne pourrons pas répondre à tous les emails. Veuillez aussi tenir compte qu'ABIT distribue ces produits à travers des distributeurs et ne possède pas les ressources nécessaires pour répondre à tous les utilisateurs finaux. Cependant, nous faisons de notre mieux pour tous vous satisfaire. Rappelez-vous aussi que l'Anglais est une seconde langue pour beaucoup de nos techniciens et vous aurez donc plus de chance d'obtenir une aide rapide si la question est comprise. Assurez-vous d'utiliser un langage clair, sans fioritures et de toujours lister les composants de votre système. Voici les informations pour contacter nos bureaux locaux:

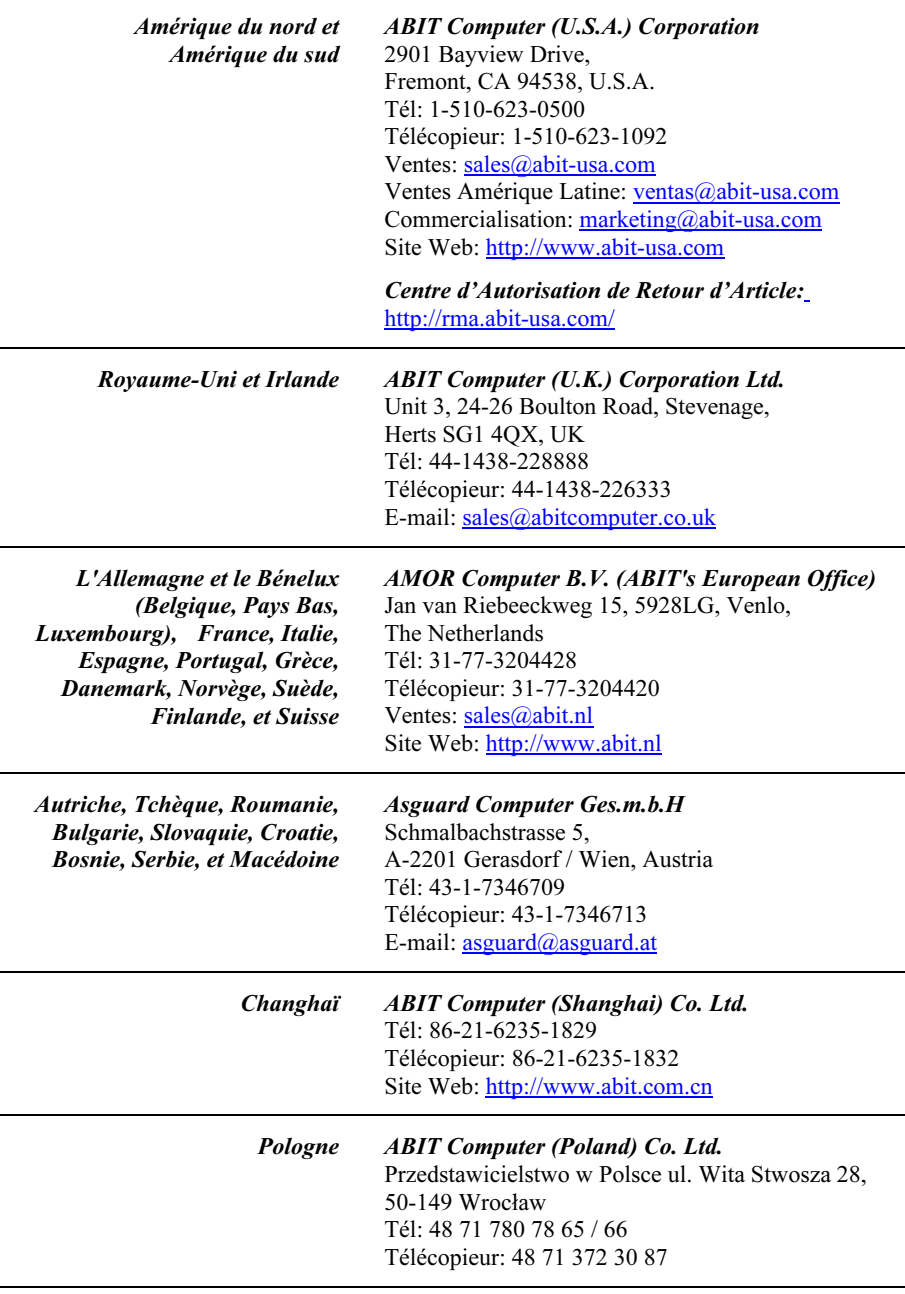

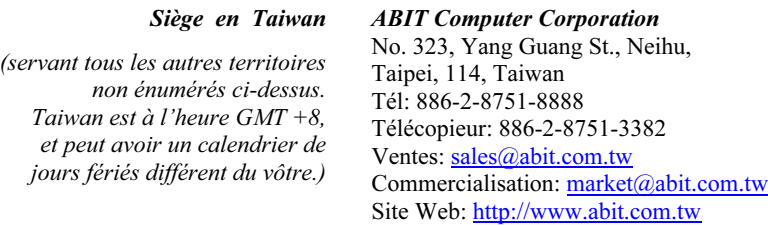

- 7. RMA Service. Si votre système fonctionnait bien et que vous n'avez pas installé de nouveaux logiciels ou périphériques, il se peut que vous ayez un composant défectueux. Veuillez contacter le revendeur chez qui vous avez acheté le produit. Vous devriez pouvoir obtenir là bas un service RMA.
- 8. Rapporter de problèmes de compatibilité à ABIT. Du fait du nombre important de emails reçus quotidiennement, nous devons accorder plus d'importance à certains types de messages. Ainsi, les problèmes de compatibilité, fournis avec une description détaillée des composants et des symptômes, ont la plus grande priorité. Pour les autres problèmes, nous regrettons que vous ne receviez peut être pas une réponse directe. Certaines questions seront postées sur les news group, ainsi un plus grand nombre de personnes auront accès aux informations. Veuillez consulter régulièrement les news group.

# Merci

# ABIT Computer Corporation

[http://www.abit.com.tw](http://www.abit.com.tw/)